# <span id="page-0-0"></span>**Hurtigreferanse**

# **Skriv ut**

# **Skrive ut fra en datamaskin**

### **For Windows-brukere**

- **1** Åpne et dokument og klikk på **Fil** <sup>&</sup>gt;**Skriv ut**.
- **2** Velg en skriver, og klikk på **Egenskaper**, **Innstillinger**, **Valg** eller **Oppsett**.

Endre innstillingene ved behov.

**3** Klikk på **OK** og deretter på **Skriv ut**.

### **For Macintosh-brukere**

- **1** Åpne et dokument og velg **Fil** <sup>&</sup>gt;**Skriv ut**.
- **2** Velg en skriver, og velg deretter en innstilling fra **Forhåndsinnstillinger**. Endre innstillingene ved behov.
- **3** Klikk **Skriv ut**.

# **Skrive ut fra en mobilenhet**

# **Utskrift fra en mobilenhet med Mopria™ Print Service**

Mopria Print Service er en mobil utskriftsløsning for mobilenheter som kjører på Android™-versjon 5.0 eller nyere. Den lar deg skrive ut direkte til hvilken som helst Mopria™‑sertifisert skriver.

**Merk:** Sørg for å laste ned Mopria Print Service fra Google Play™ Store og aktivere den på mobilenheten.

- **1** Start en kompatibelt app fra mobilenheten din, eller velg et dokument fra filbehandlingsverktøyet.
- **2** Trykk på > **Skriv ut**.
- **3** Velg en skriver, og juster innstillingene om nødvendig.
- **4** Trykk på **.....**

# **Skrive ut fra en mobil enhet med AirPrint**

Programvarefunksjonen AirPrint er en mobil utskriftsløsning som lar deg skrive ut direkte fra Apple-enheter til en AirPrint‑sertifisert skriver.

### **Merknader:**

- **•** Kontroller at Apple-enheten og skriveren er koblet til samme nettverk. Hvis nettverket har flere trådløse hubber, må du kontrollere at begge enhetene er koblet til samme subnett.
- **•** Dette programmet støttes bare på enkelte Apple-enheter.
- **1** Fra den mobile enheten din velger du et dokument fra filbehandlingsverktøyet eller starter et kompatibelt program.
- **2** Trykk på  $\vert \; \vert$  > **Skriv ut**.
- **3** Velg en skriver, og juster innstillingene om nødvendig.
- **4** Skriv ut dokumentet.

# **Utskrift fra en mobilenhet ved hjelp av Wi**‑**Fi Direct®**

Wi-Fi Direct® er en utskriftstieneste som gjør det mulig å skrive ut til enhver Wi‑Fi Direct-klar skriver.

**Merk:** Kontroller at mobilenheten er koblet til skriverens trådløsenettverk. Se [Koble en mobilenhet til skriveren på side 10](#page-9-0) hvis du vil ha mer informasjon.

- **1** Start et kompatibelt program fra mobilenheten din, eller velg et dokument fra filbehandlingsverktøyet.
- **2** Gjør ett av følgende, avhengig av mobilenheten:
	- **•** Trykk på > **Skriv ut**.
	- **•** Trykk på > **Skriv ut**.
	- **•** Trykk på **···**> **Skriv ut**.
- **3** Velg en skriver, og juster innstillingene om nødvendig.
- **4** Skriv ut dokumentet.

# **Konfigurere konfidensielle jobber**

- **1** Fra kontrollpanelet går du til **Innstillinger** <sup>&</sup>gt;**Sikkerhet** <sup>&</sup>gt; **Oppsett for konfidensiell utskrift**.
- **2** Konfigurer innstillingene.

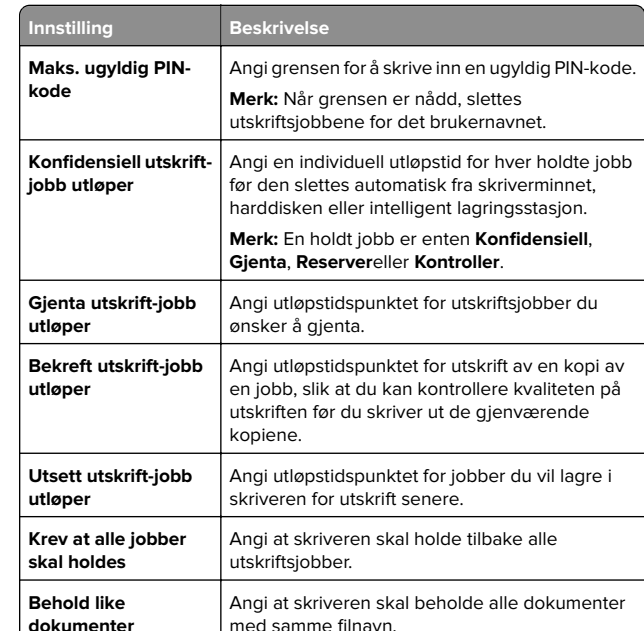

# **Vedlikeholde skriveren**

# **Skriverporter**

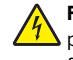

**FORSIKTIG – FARE FOR STØT:** Ikke installer detteproduktet eller utfør noe elektrisk arbeid med tilkoblinger, for eksempel strømledningen, faksfunksjonen eller telefonen, i tordenvær, da dette medfører fare for elektrisk støt.

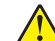

### **FORSIKTIG – POTENSIELLE SKADER:** Koble

 strømledningen til en jordet og lett tilgjengelig stikkontakt med riktig klassifisering i nærheten av produktet for å unngå fare for brann eller elektrisk støt.

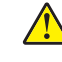

**FORSIKTIG – POTENSIELLE SKADER:** For å unngå fare for brann eller elektrisk støt, må du bare bruke strømledningen som følger med dette produktet, eller en godkjent reservedel fra produsenten.

**Advarsel – mulig skade:** For å unngå tap av data eller skrive feil, ikke ta på USB-kabelen, en trådløs nettverksadapter eller skriveren på områder som vises under utskrift.

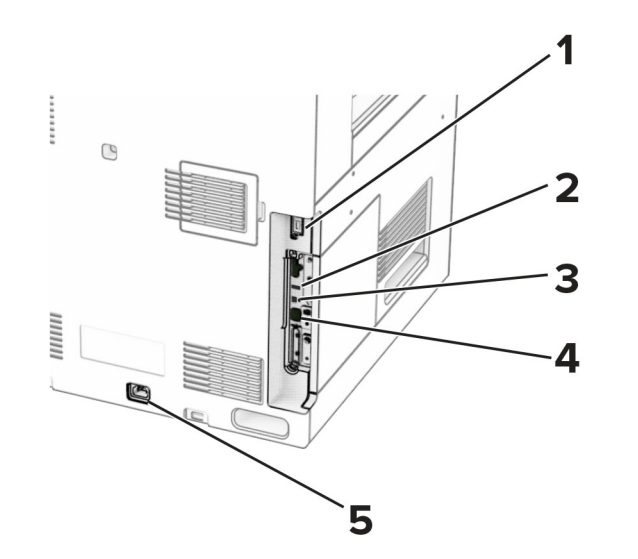

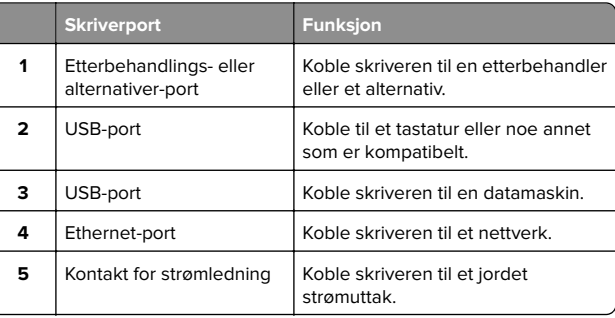

# **Bytte en tonerkassett**

**1** Åpne frontdekselet.

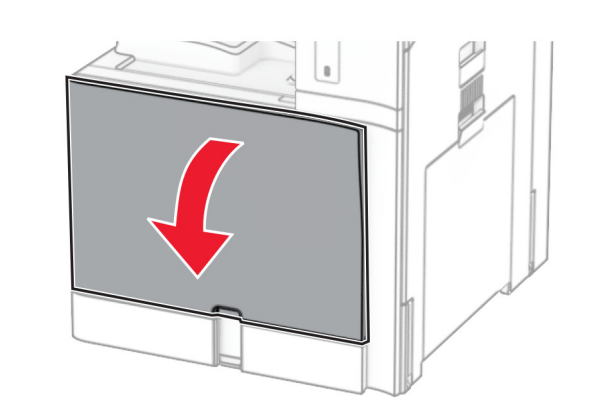

#### **2** Ta ut den brukte tonerkassetten.

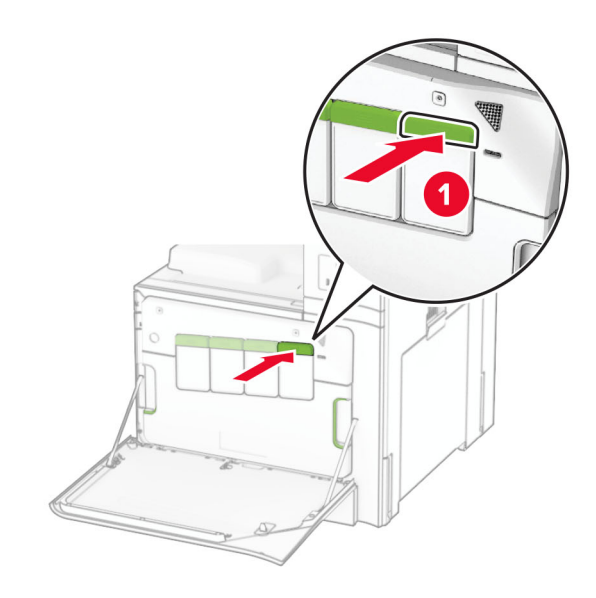

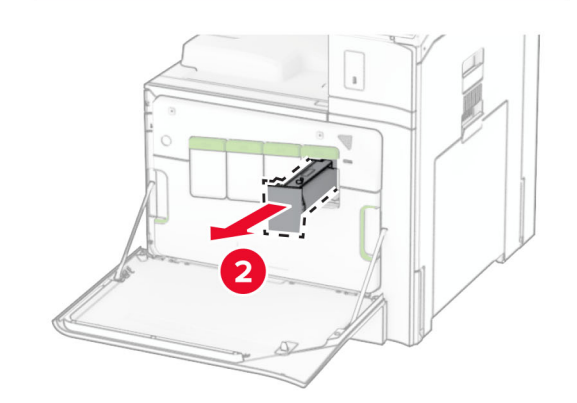

**3** Pakk opp den nye tonerkassetten.

**4** Sett inn den nye tonerkassetten til den klikker på plass.

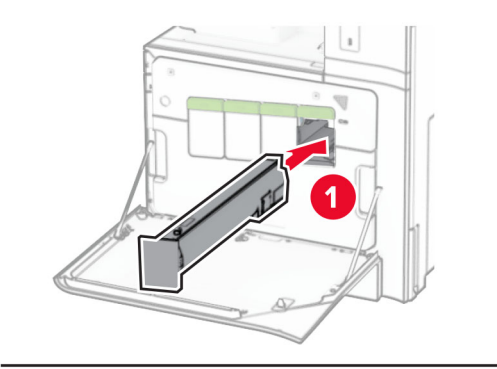

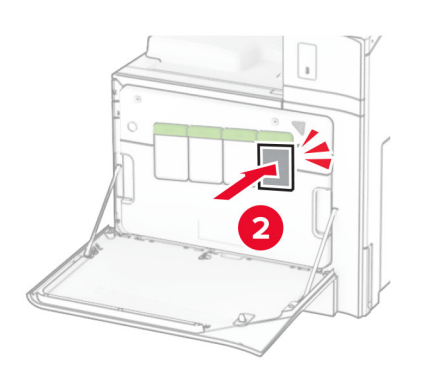

**5** Lukk dekselet.

# **Legge papir i skuffen til 550 ark**

**FORSIKTIG – FARE FOR VELTING:** Fyll papir i hver papirskuff separat for å redusere risikoen for at utstyret kan velte. La de andre skuffene være lukket til de må åpnes.

**1** Åpne skuffen.

**Merk:** Ikke åpne skuffene mens skriveren er i bruk for å hindre papirstopp.

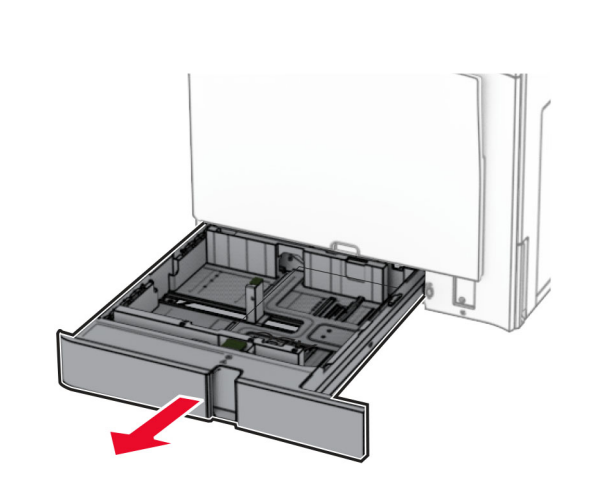

**2** Juster skinnene slik at de samsvarer med størrelsen på papiret du legger i.

### **Merknader:**

- **•** Bruk indikatorene nederst i skuffen til å plassere førerne riktig.
- **•** Forhåndshullet papir støttes kun i standardskuffen til 550 ark.
- **•** Papir i A3-størrelse er støttes kun i den alternative skuffen til 550 ark.

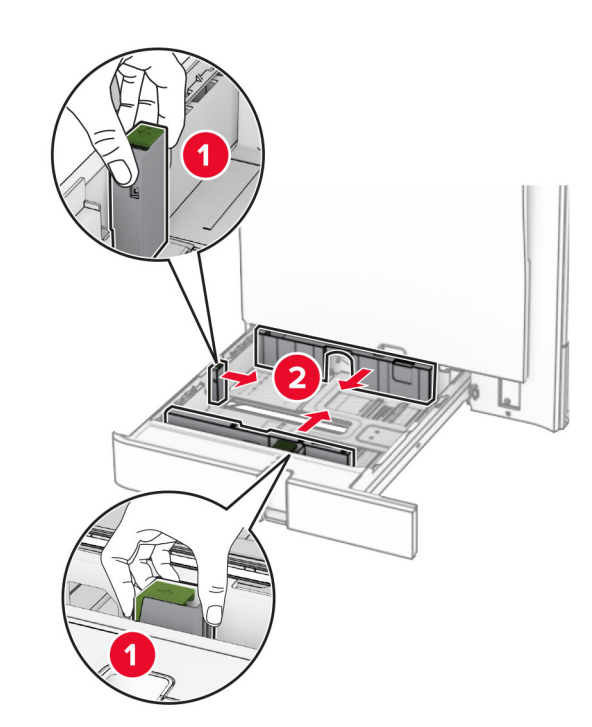

**3** Bøy, luft og juster papirkantene før du legger det i.

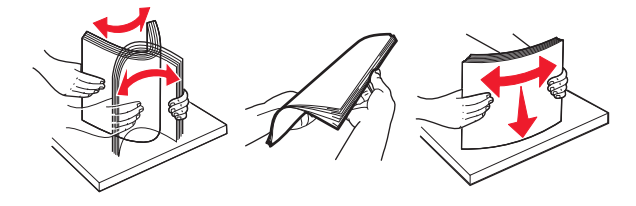

**4** Legg i papirbunken med utskriftssiden opp.

### **Merknader:**

- **•** Ikke skyv papir inn i skuffen.
- **•** Kontroller at sideskinnene sitter tett inntil papiret.
- **•** Kontroller at papirbunken ikke er høyere enn kapasitetsmerket. For mye papir kan føre til papirstopp.

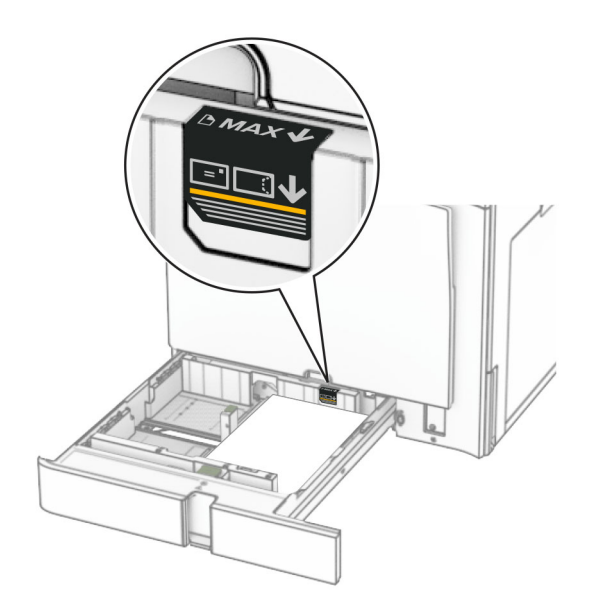

### **5** Sett inn skuffen.

Angi papirstørrelse og papirtype i henhold til papiret i skuffen om nødvendig.

**Merk:** Når en etterbehandlingsenhet er montert, roteres sidene til 180° når de skrives ut.

### **Når du legger i papir med brevhode, kan du gjøre et av følgende:**

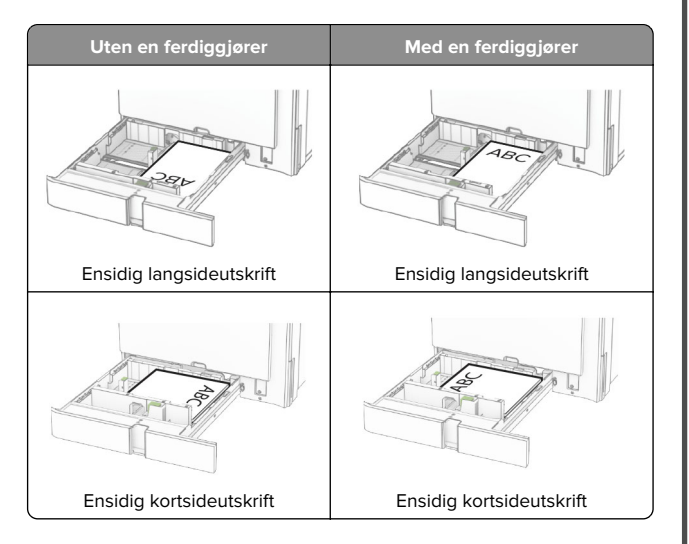

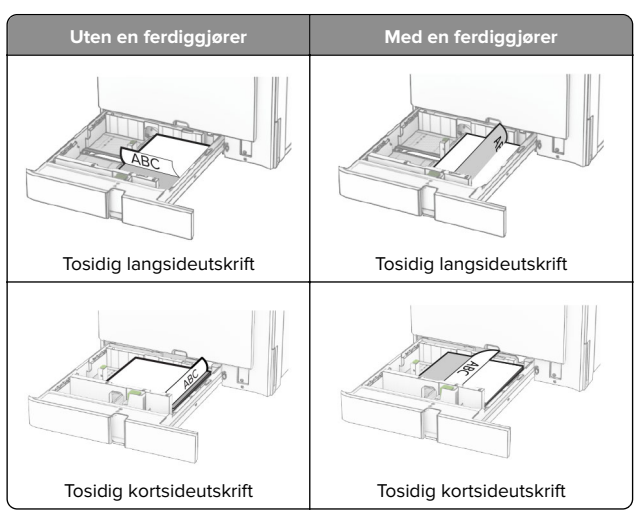

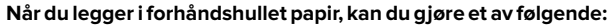

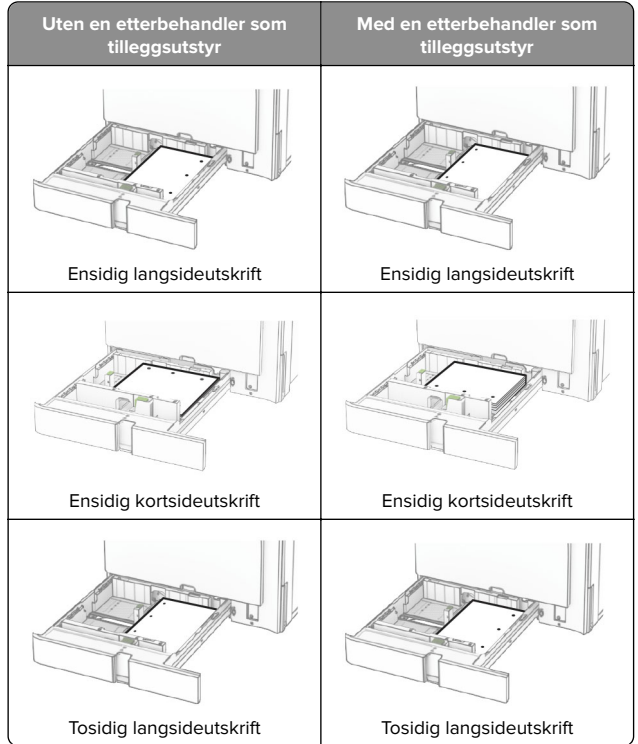

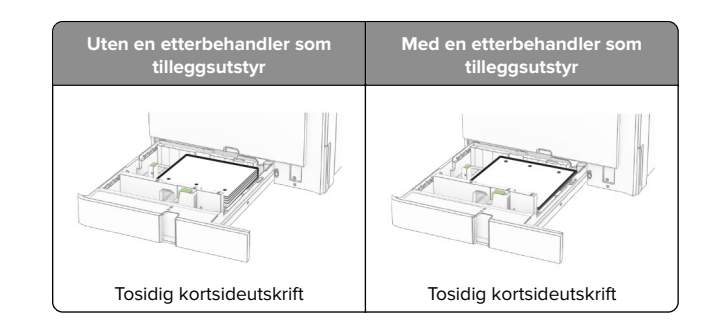

# **Legge papir i dobbeltskuffen for 2000 ark**

- **FORSIKTIG FARE FOR VELTING:** Fyll papir i hver papirskuff separat for å redusere risikoen for at utstyret kan velte. La de andre skuffene være lukket til de må åpnes.
- **1** Åpne skuffen.

**Merk:** Unngå å trekke ut skuffene mens skriveren er i bruk, for å forhindre papirstopp.

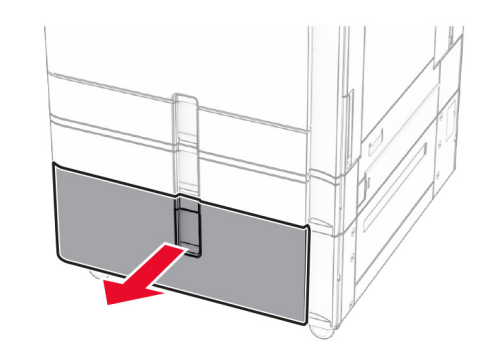

**2** Bøy, luft og juster papirkantene før du legger det i.

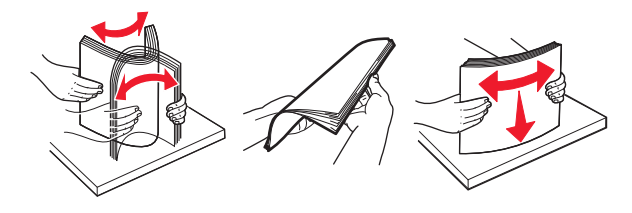

**3** Legg papirbunken i høyre skuffinnlegg med den utskriftsbare siden vendt opp.

### **Merknader:**

- **•** Ikke skyv papir inn i skuffen.
- **•** Kontroller at papirbunken ikke er høyere enn kapasitetsmerket. For mye papir kan føre til papirstopp.

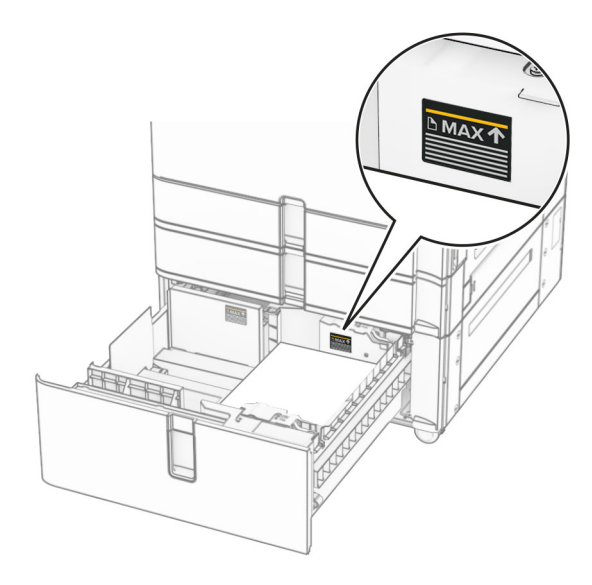

- **4** Sett det høyre skuffinnlegget inn i skriveren.
- **5** Legg papirbunken i venstre skuffinnlegg med den utskriftsbare siden vendt opp.

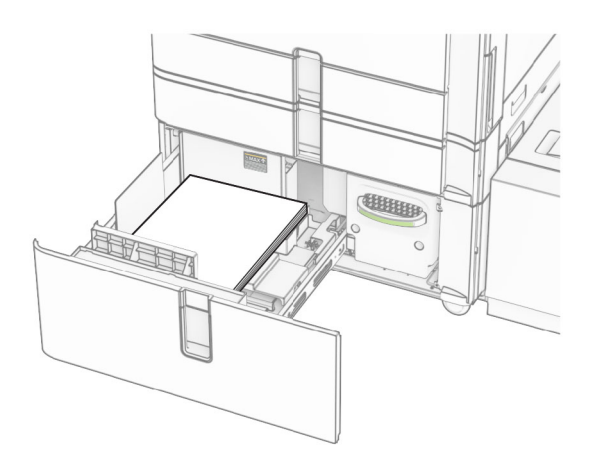

**6** Sett inn skuffen.

Angi papirstørrelse og papirtype i henhold til papiret som er lagt i skuffen om nødvendig.

**Merk:** Når en etterbehandlingsenhet er montert, roteres sidene til 180° når de skrives ut.

Når du skal legge i brevpapir for ensidig utskrift, må du legge det med trykket opp og med toppen vendt mot fronten av skuffen.

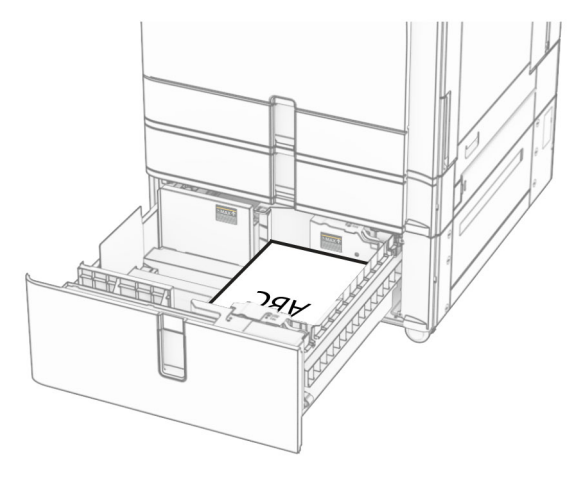

Når du skal legge i brevpapir for tosidig utskrift, må du legge det med trykket ned og med toppen vendt mot fronten av skuffen.

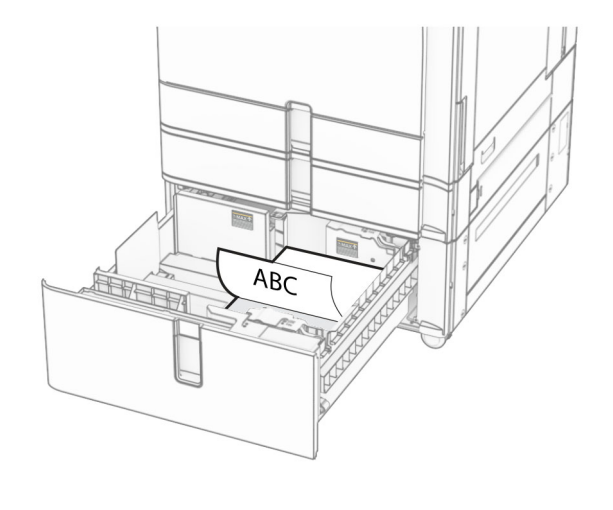

# **Legge papir i skuffen til 1500 ark**

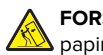

**FORSIKTIG – FARE FOR VELTING:** Fyll papir i hver papirskuff separat for å redusere risikoen for at utstyret kan velte. La de andre skuffene være lukket til de må åpnes.

**1** Åpne deksel K.

**Merk:** Ikke åpne skuffene mens skriveren er i bruk for å hindre papirstopp.

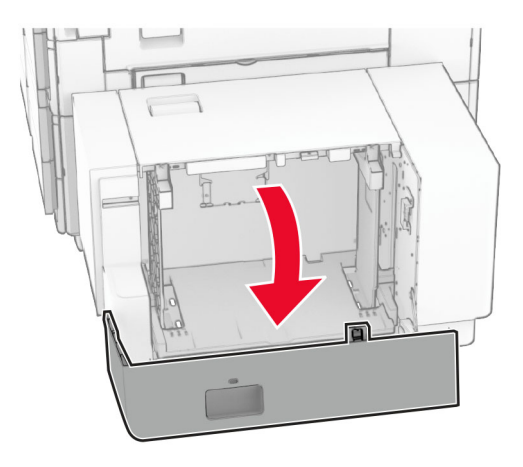

**2** Bøy, luft og juster papirkantene før du legger det i.

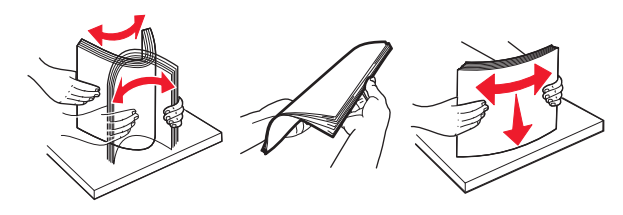

**3** Legg i papirbunken med utskriftssiden ned.

**Merknader:**

- **•** Ikke skyv papir inn i skuffen.
- **•** Kontroller at papirbunken ikke er høyere enn kapasitetsmerket. For mye papir kan føre til papirstopp.

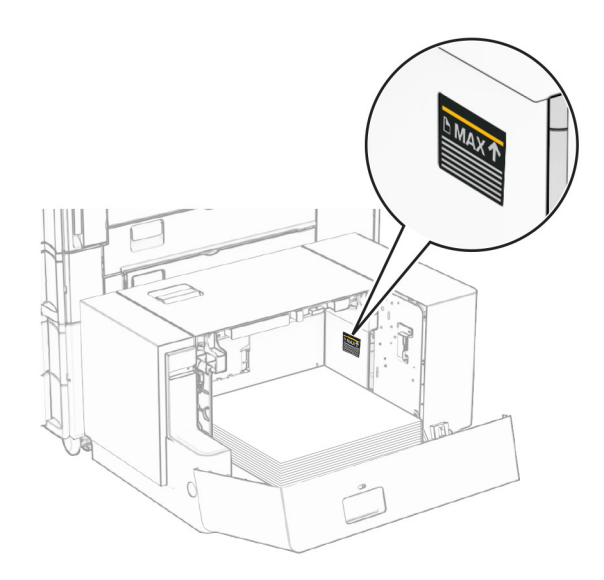

**4** Lukk deksel K.

Angi papirstørrelse og papirtype i henhold til papiret som er lagt i skuffen om nødvendig.

For ensidig utskrift: Legg i brevhodepapir med forsiden vendt ned og brevhodet vendt mot baksiden av skriveren.

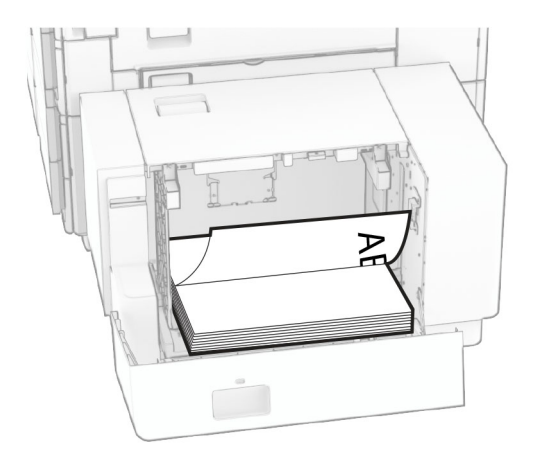

For tosidig utskrift: Legg i brevhodepapir med forsiden vendt opp og brevhodet vendt mot baksiden av skriveren.

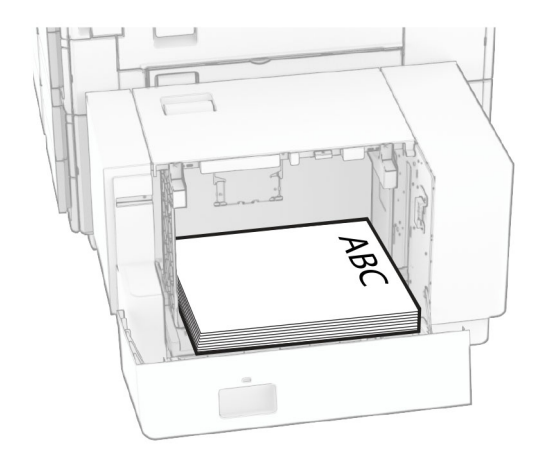

Når du legger i en annen papirstørrelse, må du sørge for å justere papirskinnene. Gjør følgende:

**1** Bruk en skrutrekker med flatt hode for å fjerne skruene fra papirskinnene.

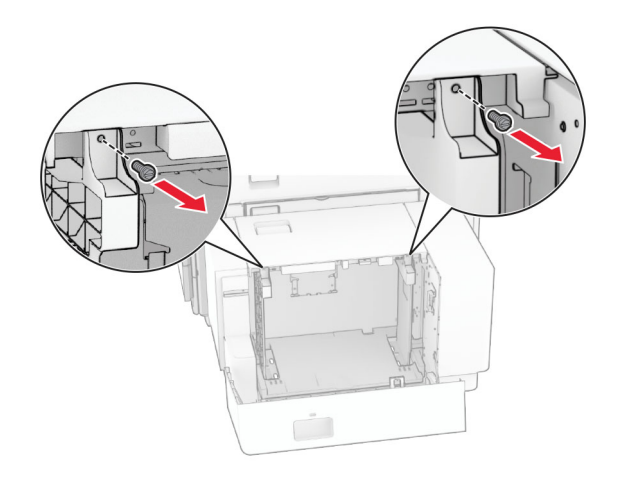

### **2** Fjern papirskinnene.

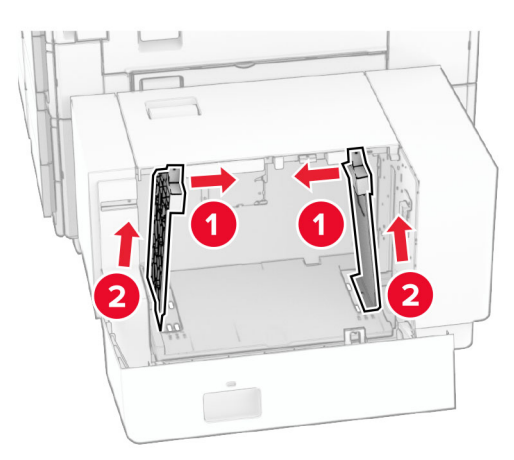

**3** Juster papirskinnene slik at de samsvarer med størrelsen på papiret du legger i.

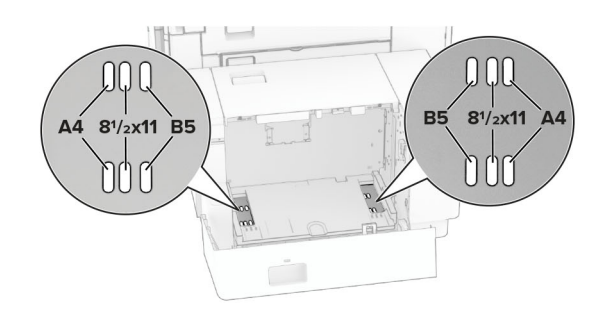

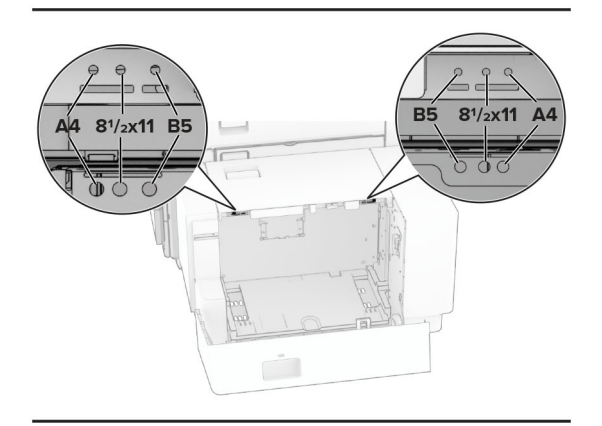

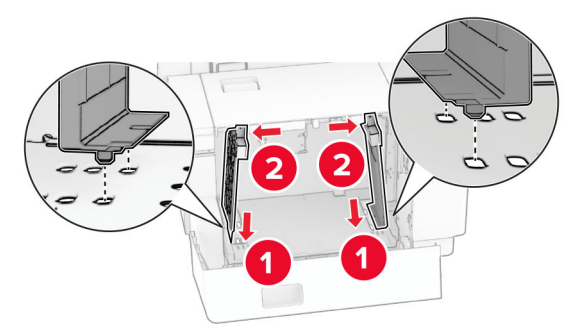

**4** Installer skruene på papirskinnene.

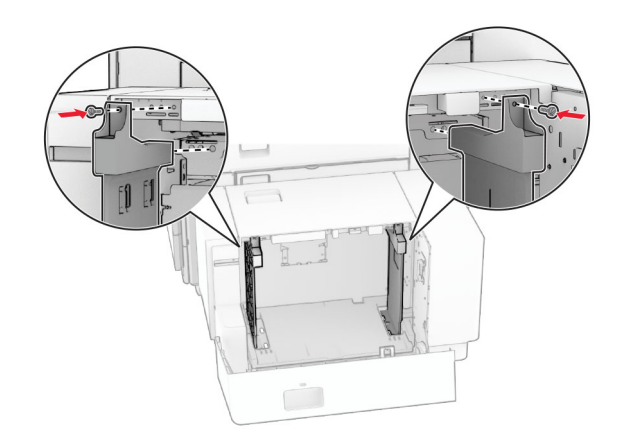

# **Legge papir i flerbruksmateren**

**1** Åpne flerbruksmateren.

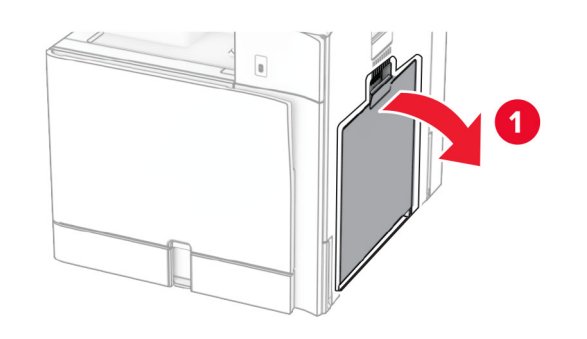

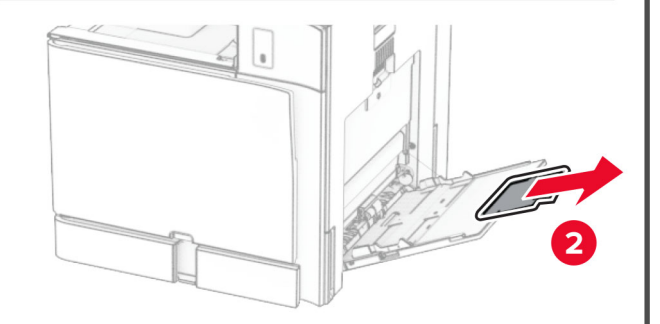

**2** Juster sideskinnene slik at de samsvarer med størrelsen på papiret du legger i.

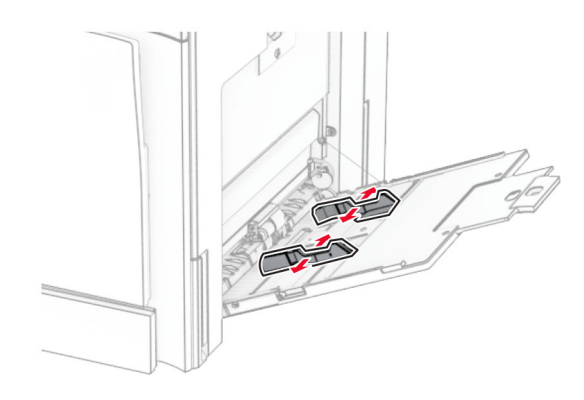

**3** Bøy, luft og juster papirkantene før du legger det i.

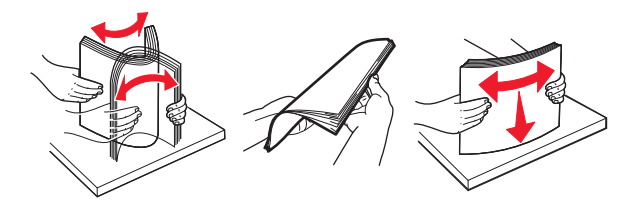

**4** Legg i papiret.

**Merk:** Kontroller at sideskinnene sitter tett inntil papiret.

**•** Når du legger i papir med brevhode, kan du gjøre et av følgende:

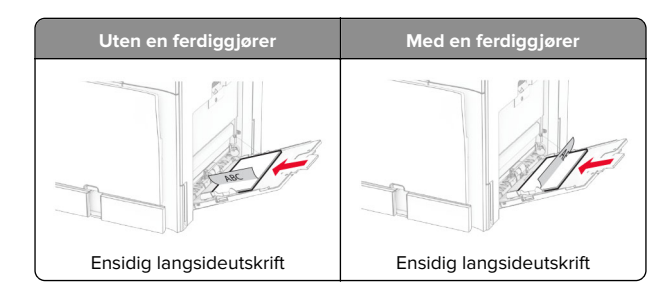

<span id="page-7-0"></span>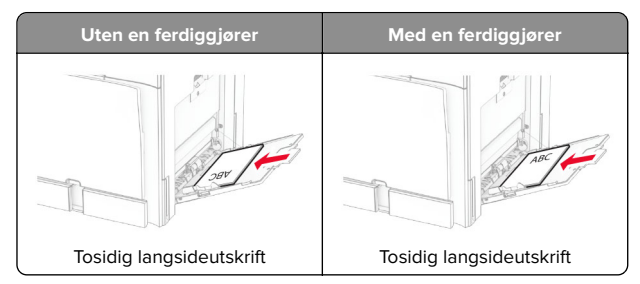

Når du legger i forhåndshullet papir, kan du gjøre et av følgende:

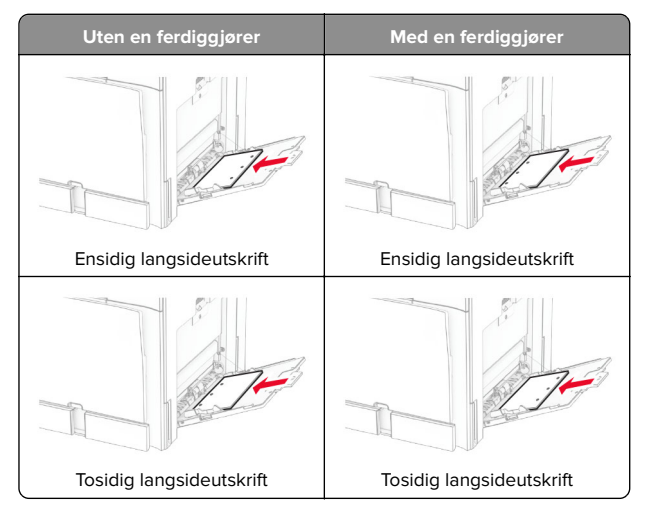

# **For konvolutter**

Legg i konvolutten med klaffen vendt opp mot baksiden av skriveren. Legg i europeiske konvolutter med klaffen vendt opp i flerbruksmateren først.

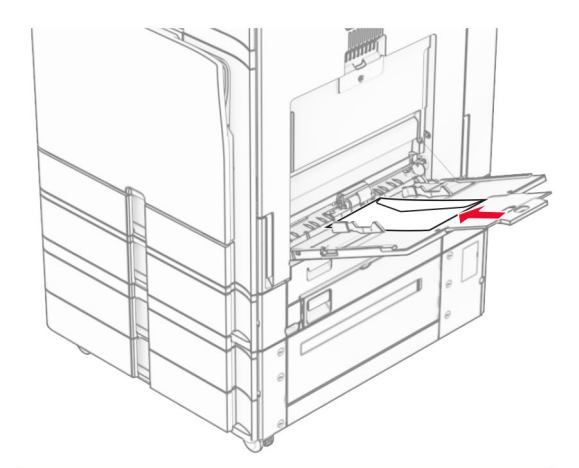

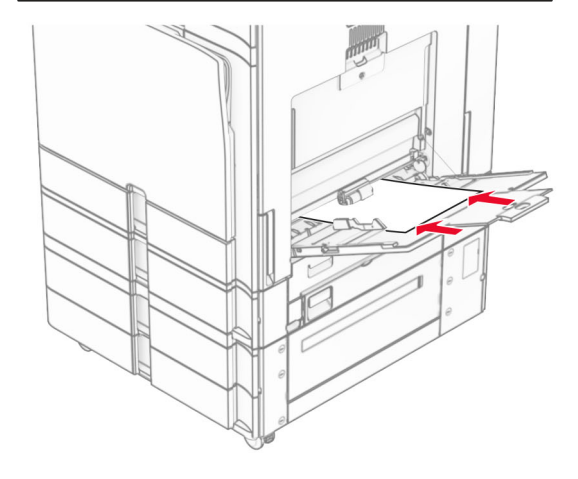

**Merk:** Når en etterbehandlingsenhet er installert, roterer skriveren sidene til 180°.

# **Angi størrelse og type spesialpapir**

Gjør følgende for spesialpapir, som etiketter, kartong eller konvolutter:

**1** Fra kontrollpanelet går du til **Innstillinger** <sup>&</sup>gt;**Papir** <sup>&</sup>gt; **Skuffkonfigurasjon** <sup>&</sup>gt;**Papirstørrelse/-type**.

**2** Velg en papirkilde, og angi deretter papirstørrelsen og -typen for spesialpapiret.

# **Installere skriverprogramvaren**

### **Merknader:**

- **•** Skriverdriveren er inkludert i installeringsprogrammet for programvaren.
- **•** For Macintosh-maskiner med macOS versjon 10.7 eller nyere trenger du ikke å installere driveren for å skrive ut på en AirPrint-sertifisert skriver. Hvis du vil ha egendefinerte utskriftsfunksjoner, laster du ned skriverdriveren.
- **1** Skaff en kopi av installeringspakken for programvaren.
	- **•** Fra CD-en med programvare som ble levert med skriveren.
	- **•** Fra hjemmesiden vår eller stedet der skriveren ble kjøpt
- **2** Kjør installasjonsprogrammet, og følg instruksjonene på skjermen.

# **Oppdatere fastvare**

# **Oppdatere fastvaren ved hjelp av kontrollpanelet**

### **Bruke varslingssenteret**

Denne metoden fungerer kun på enkelte skrivermodeller.

**1** Fra kontrollpanelet går du til varslingssenteret, og deretter velger du **Fastvareoppdatering tilgjengelig**.

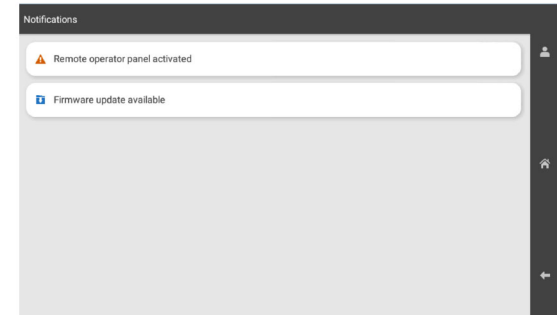

### **2** Velg **Installer nå**.

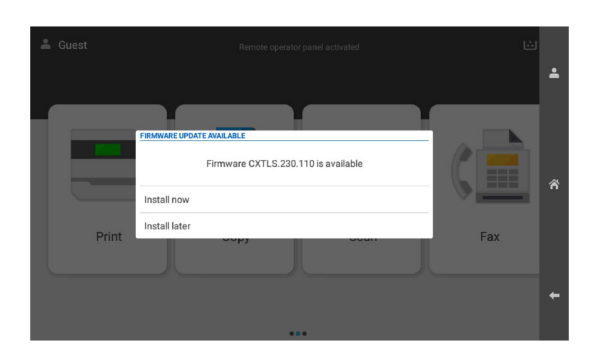

Skriveren starter automatisk på nytt etter oppdateringen.

### **Bruke Innstillinger-menyen**

- **1** Fra kontrollpanelet går du til **Innstillinger** <sup>&</sup>gt;**Enhet** <sup>&</sup>gt;**Oppdater fastvare**.
- **2** Avhengig av skrivermodellen velger du **Se etter oppdateringer** eller **Se etter oppdateringer nå**.
- **3** Hvis en ny oppdatering er tilgjengelig, velger du **Installer nå**.

Skriveren starter automatisk på nytt etter oppdateringen.

# **Oppdatere fastvaren ved hjelp av Embedded Web Server**

Før du starter, kontrollerer du at:

- **•** Du har lastet ned den nyeste programvaren for skriveren og lagret den på flash-enheten eller datamaskinen. Hvis du vil ha mer informasjon, kan du kontakte stedet der du kjøpte skriveren.
- **•** Du bruker ikke en spesialkode på skriveren for å unngå tap av denne funksjonaliteten.

#### **Advarsel – mulig skade:** Alle skrivere som mottar

fastvareoppdateringer, må være på under hele oppdateringsprosessen. Hvis en skriver blir slått av mens fastvaren oppdateres, kan det forårsake alvorlig skade på skriveren.

Hvis skriveren er koblet til nettverket når den ser etter oppdateringer, er det ikke nødvendig å laste ned fastvaren.

**1** Åpne en nettleser, og skriv inn IP-adressen til skriveren i adressefeltet.

#### **Merknader:**

- **•** Vis IP-adressen til skriveren på startsiden til skriveren. IPadressen vises som fire grupper med tall adskilt av punktum, for eksempel 123.123.123.123.
- **•** Hvis du bruker en proxyserver, må den deaktiveres midlertidig for at nettsiden skal lastes inn på riktig måte.
- **2** Klikk på **Enhet**.
- **3** Bla nedover og klikk deretter på **Oppdater fastvare**.
- **4** Avhengig av skrivermodellen, klikker du på **Se etter oppdateringer** eller **Se etter oppdateringer nå**.

Hvis en ny oppdatering er tilgjengelig, klikker du på **Jeg samtykker, begynn oppdatering**.

Skriveren starter automatisk på nytt etter oppdateringen.

# **Legge til skrivere på en datamaskin**

Gjør ett av følgende før du begynner:

- **•** Koble skriveren og datamaskinen til det samme nettverket. For mer informasjon om tilkobling av skriveren til et nettverk, kan du se Koble skriveren til et Wi-Fi-nettverk på side 9.
- **•** Koble datamaskinen til skriveren. Hvis du ønsker mer informasjon, kan du se [Koble en datamaskin til skriveren på](#page-9-0) [side 10](#page-9-0).
- **•** Koble skriveren til datamaskinen med en USB-kabel. Hvis duønsker mer informasjon, kan du se [Skriverporter på side 1](#page-0-0).

**Merk:** USB-kabelen selges separat.

### **For Windows-brukere**

**1** Installer skriverdriveren på datamaskinen.

**Merk:** Hvis du ønsker mer informasjon, kan du se [Installere](#page-7-0) [skriverprogramvaren på side 8](#page-7-0).

- **2** Åpne **Skrivere & skannere**, og klikk deretter på **Legg til en skriver eller skanner**.
- **3** Gjør ett av følgende, avhengig av skrivertilkoblingen din:
	- **•** Velg en skriver fra listen, og klikk deretter på **Legg til**.
	- **•** Klikk på **Vis Wi**‑**Fi Direct-skrivere**, velg en skriver, og klikk deretter på **Legg til enhet**.
	- **•** Klikk på **Skriveren jeg vil ha er ikke listet**, og deretter, fra **Legg til skriver**-vinduet, gjør du følgende:
	- **a** Velg **Legg til en skriver ved å bruke en IP-adresse eller et vertsnavn**, og klikk deretter på **Neste**.
	- **b** I feltet for Enhetstype velger du **TCP/IP-enhet**.

**c** Skriv inn IP-adressen til skriveren i feltet Vertsnavn eller IP-adresse, og klikk deretter på **Neste**.

#### **Merknader:**

- **–** Vis IP-adressen til skriveren på startsiden til skriveren. IP-adressen vises som fire grupper med tall adskilt av punktum, for eksempel 123.123.123.123.
- **–** Hvis du bruker en proxyserver, må den deaktiveres midlertidig for at nettsiden skal lastes inn på riktig måte.
- **d** Velg en skriverdriver, og klikk deretter på **Neste**.
- **e** Velg **Bruk driveren som er installert (anbefales)**, og klikk deretter på **Neste**.
- **f** Skriv inn et skrivernavn, og klikk deretter på **Neste**.
- **g** Klikk på **Fullfør**.

### **For Macintosh-brukere**

- **1** Åpne **Skrivere & skannere**.
- **2** Klikk på **Legg til skriver, skanner eller faks**, og velg deretter en skriver.
- **3** Fra menyen **Legg til skriver** velger du en skriverdriver.

### **Merknader:**

- **•** Hvis du vil bruke skriverdriveren for Macintosh, velger du enten **AirPrint** eller **Secure AirPrint**.
- **•** Hvis du vil ha egendefinerte utskriftsfunksjoner, velger du produsentens skriverdriver. For informasjon om å installere driveren kan du se <u>[Installere](#page-7-0)</u> [skriverprogramvaren på side 8](#page-7-0).
- **4** Legg til skriveren.

# **Koble skriveren til et Wi-Fi-nettverk**

Før du starter, kontrollerer du at:

- **•** Aktiv adapter er satt til Auto. Fra kontrollpanelet går du til **Innstillinger** <sup>&</sup>gt;**Nettverk/porter** <sup>&</sup>gt;**Nettverksoversikt** <sup>&</sup>gt;**Aktiv adapter**.
- **•** Ethernet-kabelen er ikke koblet til skriveren.
- **1** Fra kontrollpanelet går du til **Innstillinger** <sup>&</sup>gt;**Nettverk/porter** <sup>&</sup>gt; **Trådløst** <sup>&</sup>gt;**Oppsett på skriverpanelet** <sup>&</sup>gt;**Velg nettverk**.
- **2** Velg et Wi-Fi-nettverk, og skriv deretter inn nettverkspassordet.

<span id="page-9-0"></span>**Merk:** For skrivere med innebygd Wi-Fi-funksjonalitet vises det en melding om konfigurering av Wi-Fi-nettverket ved oppsett for første gang.

# **Konfigurere Wi-Fi Direct**

Wi-Fi Direct lar Wi-Fi-enheter kobler seg direkte til hverandre uten å måtte bruke et tilgangspunkt (trådløs ruter).

**1** Fra kontrollpanelet går du til **Innstillinger** <sup>&</sup>gt;**Nettverk/Porter** <sup>&</sup>gt; **Wi-Fi Direct**.

**2** Konfigurer innstillingene.

- **• Aktiver Wi**‑**Fi Direct** Gjør at skriveren kan kringkaste sitt eget Wi‑Fi Direct-nettverk.
- **• Wi**‑**Fi Direct-navn** Tilordner et navn til Wi‑Fi Directnettverket.
- **• Wi**‑**Fi Direct-passord** Tilordner passordet for å forhandle frem trådløs sikkerhet ved bruk av node-til-nodetilkoblingen.
- **• Vis passord på oppsettsiden** Viser passordet på Nettverksoppsettside.
- **• Foretrukket kanalnummer** angir den foretrukne kanalen for Wi-Fi Direct-nettverket.
- **• IP-adresse til gruppeeier** Tilordner IP-adressen til gruppeeieren.
- **• Godta trykknappforespørsler automatisk** Skriveren kan godta tilkoblingsforespørsler automatisk.

**Merk:** Godta trykknappforespørsler automatisk er ikke sikkert.

### **Merknader:**

- **•** Som standard vises ikke Wi-Fi Direct-nettverkspassordet på skriverskjermen. Hvis du vil vise passordet, aktiverer du ikonet for passordoversikt. Gå til følgende på kontrollpanelet: **Innstillinger** <sup>&</sup>gt;**Sikkerhet** <sup>&</sup>gt;**Diverse** <sup>&</sup>gt; **Aktiver vis passord/PIN-kode**.
- **•** Hvis du vil vite passordet for Wi-Fi Direct-nettverket uten å vise det på skriverskjermen, kan du skrive ut **Oppsettsiden for nettverk**. Fra kontrollpanelet går du til **Innstillinger** <sup>&</sup>gt; **Rapporter** <sup>&</sup>gt;**Nettverk** <sup>&</sup>gt;**Oppsettside for nettverk**.

# **Koble en datamaskin til skriveren**

Før du kobler til datamaskinen, må du kontrollere at Wi‑Fi Direct er konfigurert. Hvis du ønsker mer informasjon, kan du se Konfigurere Wi-Fi Direct på side 10.

### **For Windows-brukere**

- **1** Åpne **Skrivere & skannere**, og klikk deretter på **Legg til en skriver eller skanner**.
- **2** Klikk på **Vis Wi-Fi Direct-skrivere**, og velg deretter skriverens Wi‑Fi Direct-navn.
- **3** På skriverskjermen ser du en åttesifret PIN-kode for skriveren.
- **4** Angi PIN-koden på datamaskinen.

**Merk:** Hvis skriverdriveren ikke allerede er installert, laster Windows ned den riktige driveren.

# **For Macintosh-brukere**

**1** Klikk på trådløsikonet, og velg deretter skriverens Wi‑Fi Directnavn.

**Merk:** Strengen DIRECT-xy (der x og y er to tilfeldige tegn) legges til foran Wi-Fi Direct-navnet.

**2** Tast inn Wi‑Fi Direct-passordet.

**Merk:** Bytt tilbake til det forrige nettverket på datamaskinen når du har koblet den fra Wi-Fi Direct-nettverket.

# **Koble en mobilenhet til skriveren**

Før du kobler til mobilenheten, må du kontrollere at Wi‑Fi Direct er konfigurert. Hvis du ønsker mer informasjon, kan du se Konfigurere Wi-Fi Direct på side 10.

# **Bruke Wi-Fi Direct**

**Merk:** Disse instruksjonene gjelder kun for mobilenheter som kjører på Android-plattformen.

- **1** På mobilenheten går du til **Innstillinger**-menyen.
- **2** Aktiver **Wi**‑**Fi**, og trykk deretter på > **Wi**‑**Fi Direct**.
- **3** Velg skriverens Wi-Fi Direct-navn.
- **4** Bekreft tilkoblingen på skriverkontrollpanelet

# **Bruke Wi-Fi**

- **1** På mobilenheten går du til **Innstillinger**-menyen.
- **2** Klikk på **Wi-Fi**, og velg deretter skriverens Wi‑Fi Direct-navn.

**Merk:** Strengen DIRECT-xy (der x og y er to tilfeldige tegn) legges til foran Wi-Fi Direct-navnet.

**3** Tast inn Wi‑Fi Direct-passordet.

# **Fjerne papirstopp**

# **Identifisere hvor papiret har kjørt seg fast**

# **Merknader:**

- **•** Når **Papirstoppassistent** er satt til **På**, kjører skriveren automatisk tomme sider eller sider med delvis utskrift etter at en fastkjørt side har blitt fjernet. Kontroller om utskriften har blanke sider.
- **•** Når **Gjenopprett v/stopp** er angitt som **På** eller **Auto**, skriver skriveren ut fastkjørt papir på nytt.

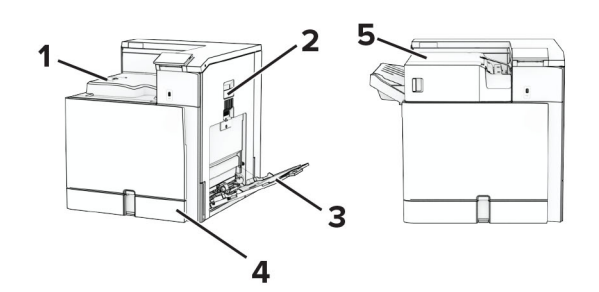

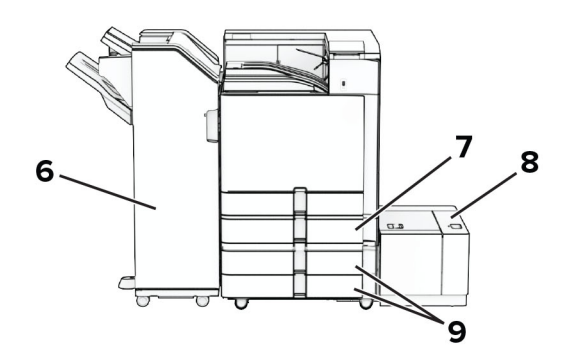

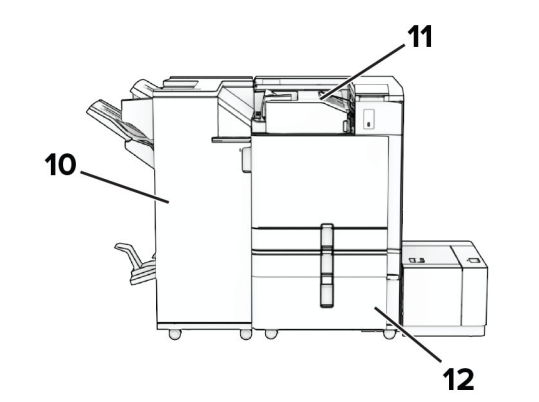

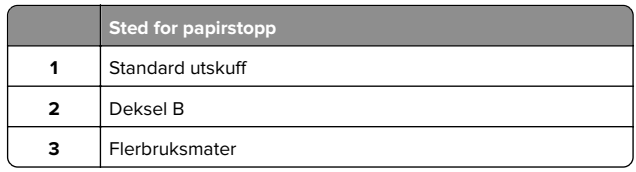

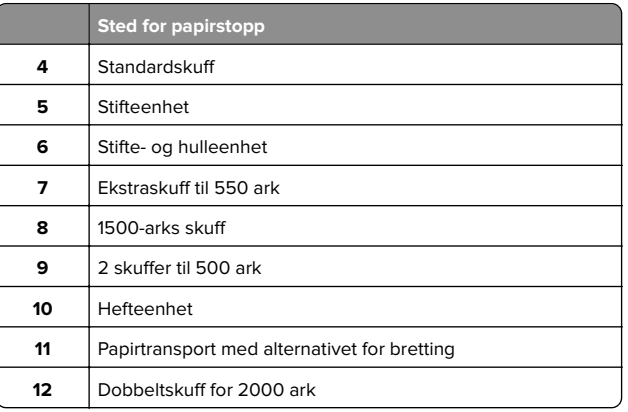

# **Papirstopp i standardskuffen**

**1** Trekk ut standardskuffen.

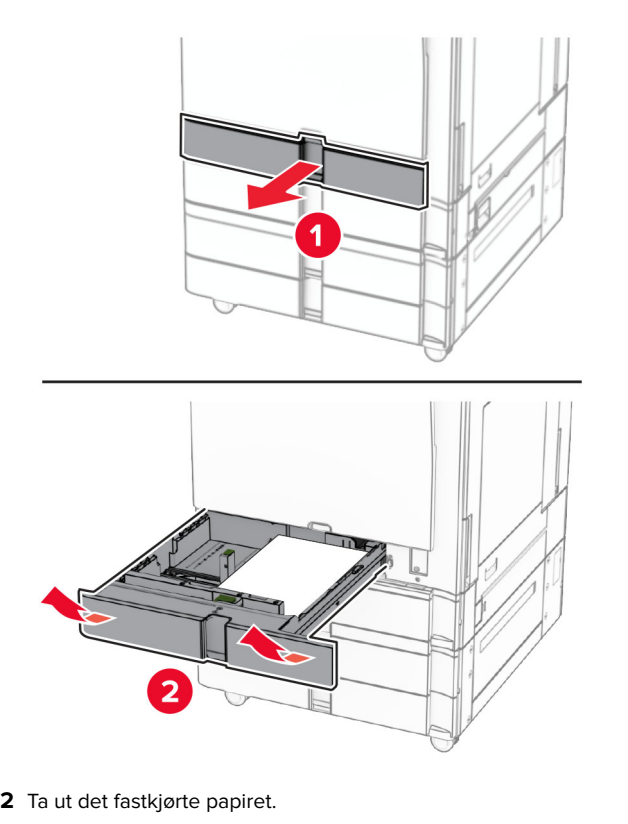

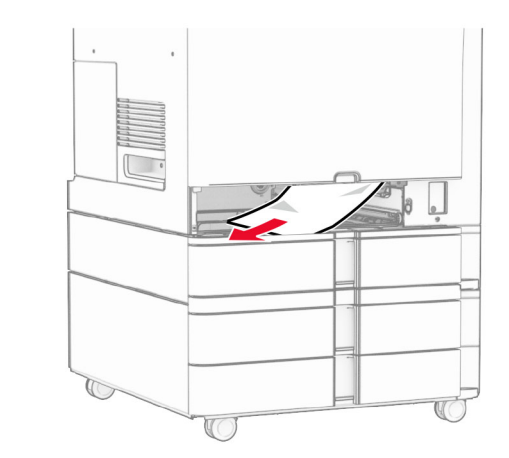

**3** Sett inn skuffen.

# **Papirstopp i ekstraskuffen til 550 ark**

**1** Åpne deksel D.

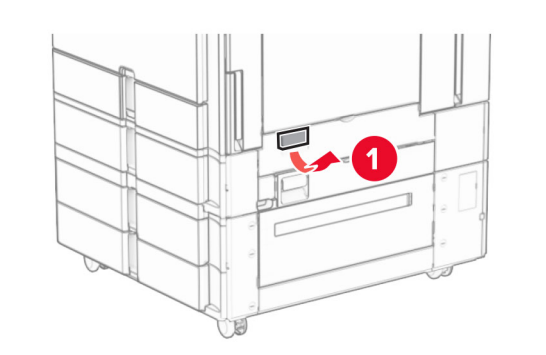

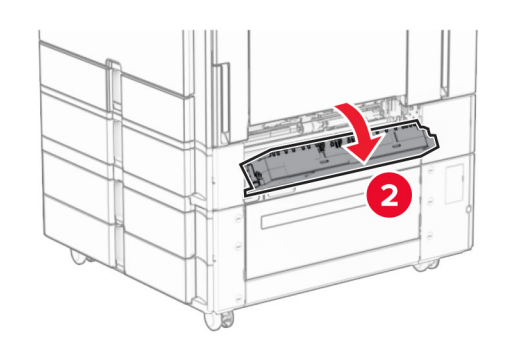

**2** Ta ut det fastkjørte papiret.

**Merk:** Kontroller at alle papirrester er fjernet.

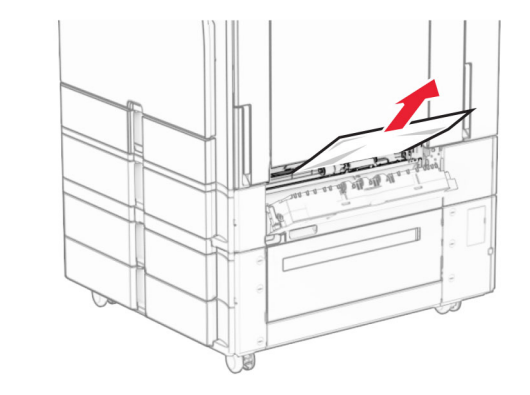

- **3** Lukk dekselet.
- **4** Trekk ut ekstraskuffen til 550 ark.

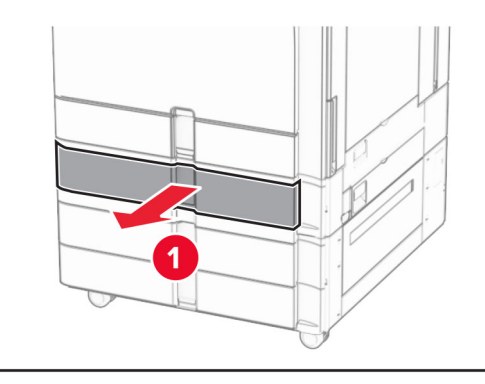

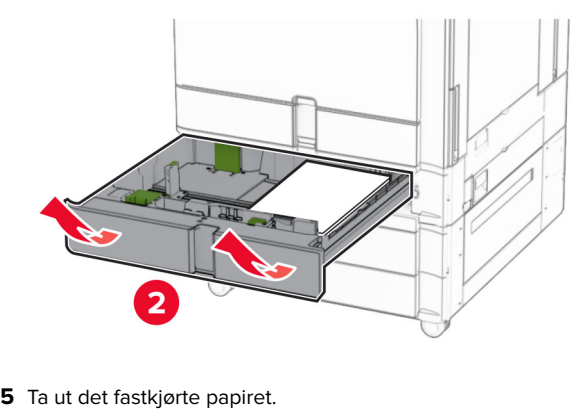

## **Merk:** Kontroller at alle papirrester er fjernet.

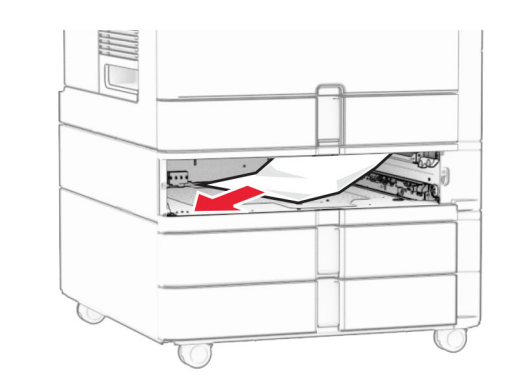

**6** Sett inn skuffen.

# **Papirstopp i flerbruksmateren**

- **1** Fjern papir fra flerbruksmateren.
- **2** Ta ut det fastkjørte papiret.
- **Merk:** Kontroller at alle papirrester er fjernet.

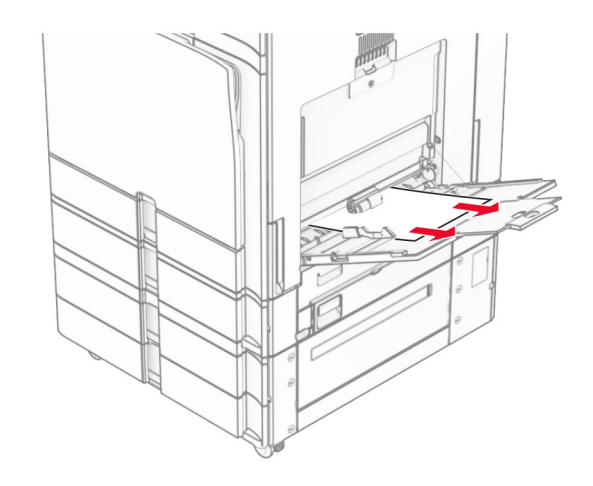

# **Papirstopp i skuffen til 2 x 550 ark**

**1** Åpne deksel E.

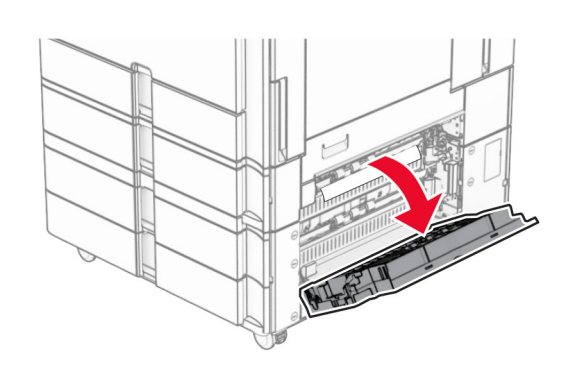

**2** Fjern det fastkjørte papiret innenfor deksel E.

**Merk:** Kontroller at alle papirrester er fjernet.

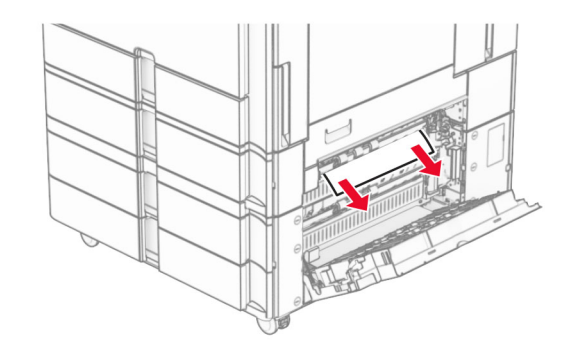

**3** Lukk deksel E.

**4** Trekk ut skuff 3.

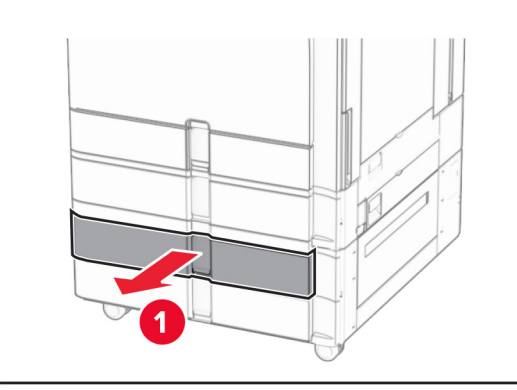

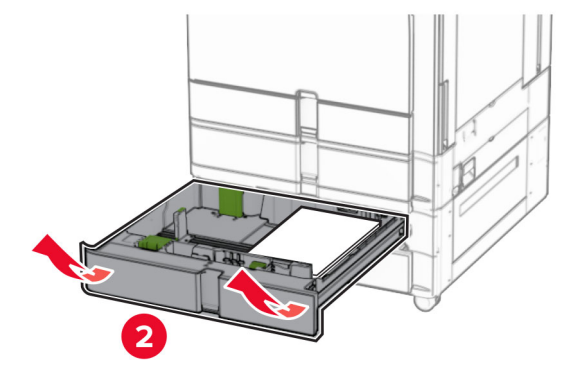

**5** Ta ut det fastkjørte papiret.

**Merk:** Kontroller at alle papirrester er fjernet.

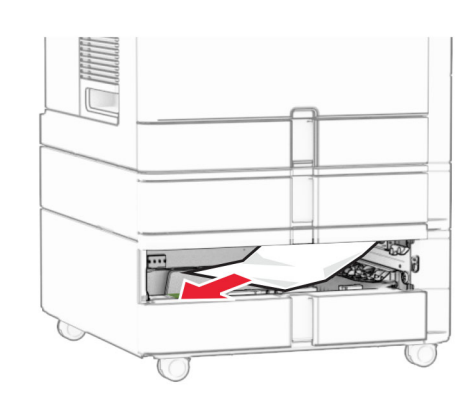

- **6** Sett inn skuff 3.
- **7** Gjenta **trinn 4** til **trinn 6** for skuff 4.

# **Papirstopp i dobbeltskuffen til 2000 ark**

**1** Åpne deksel E.

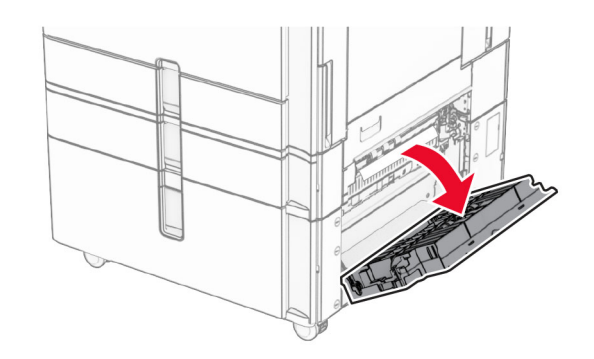

**2** Fjern det fastkjørte papiret innenfor deksel E. **Merk:** Kontroller at alle papirrester er fjernet.

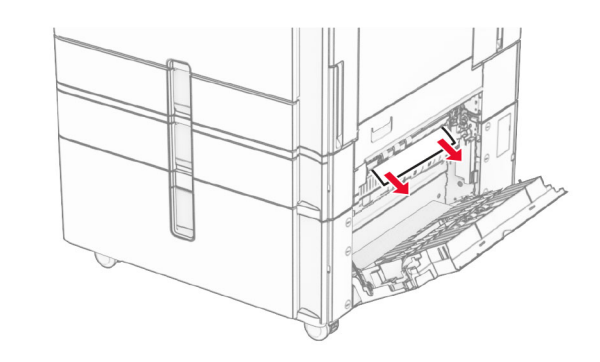

**3** Lukk deksel E.

# **Papirstopp i skuffen til 1500 ark**

**1** Åpne deksel K.

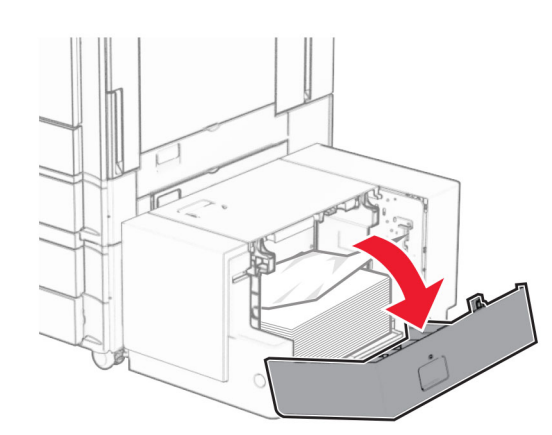

**2** Ta ut det fastkjørte papiret.

**Merk:** Kontroller at alle papirrester er fjernet.

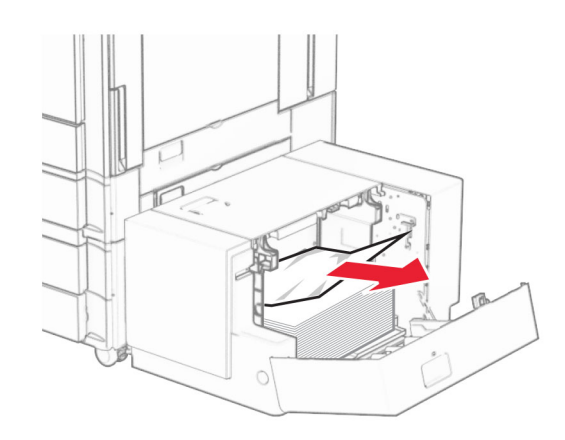

**3** Lukk deksel K.

## **4** Ta tak i håndtak J, og skyv deretter skuffen mot høyre.

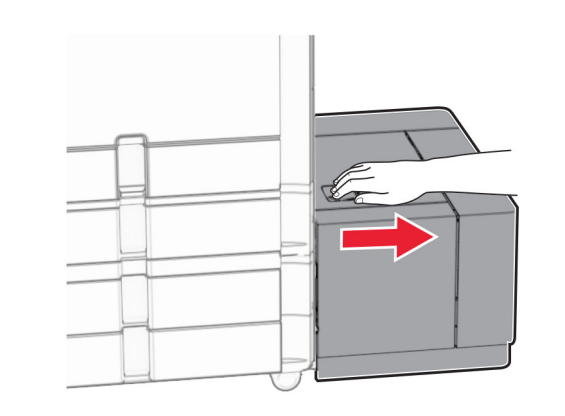

**5** Ta ut det fastkjørte papiret.

**Merk:** Kontroller at alle papirrester er fjernet.

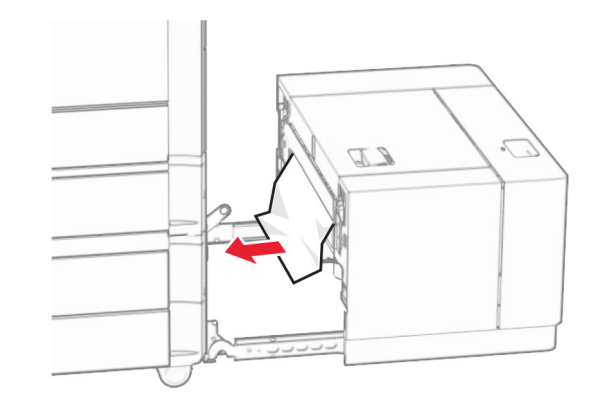

**6** Skyv skuffen tilbake på plass.

# **Papirstopp i deksel B**

**1** Åpne deksel B.

**FORSIKTIG – VARM OVERFLATE:** Skriveren kan være  $\Delta$  varm innvendig. Hvis du vil redusere risikoen for skader, må du la overflaten kjøles ned før du berører den.

**Advarsel – mulig skade:** For å unngå skade på grunn av elektrostatisk utladning, må du berøre den eksponerte metallrammen på skriveren før du åpner eller berører innvendige deler av skriveren.

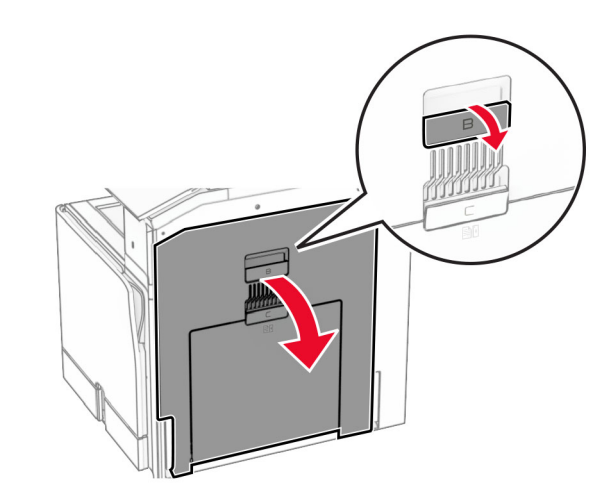

**2** Fjern eventuelt fastkjørt papir på følgende steder:

**Merk:** Kontroller at alle papirrester er fjernet.

**•** Over fikseringsenheten

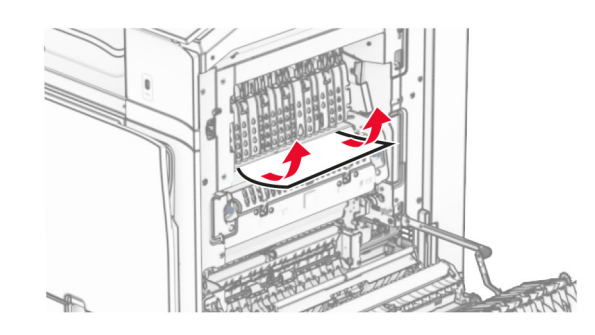

**•** I fikseringsenheten

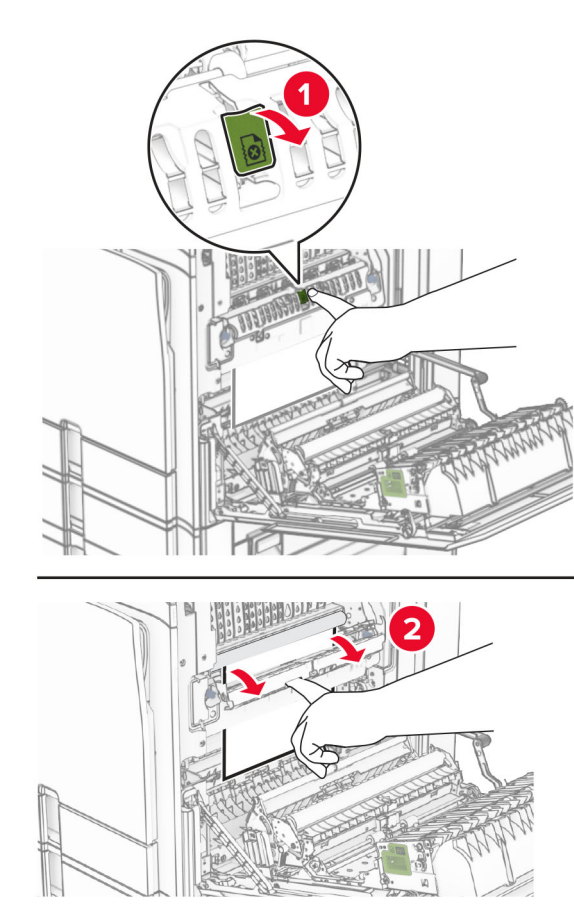

I fikseringsenheten **•** Under fikseringsenheten

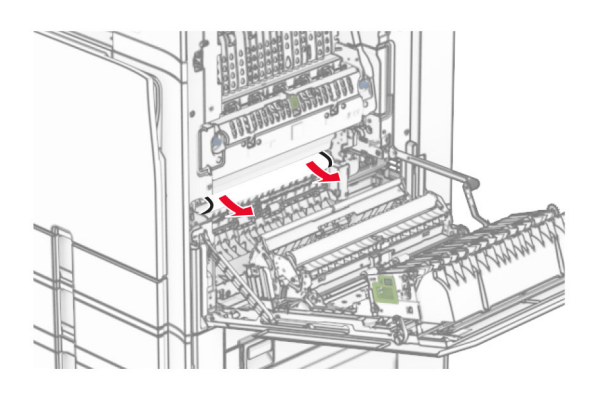

**•** Under utgangsvalsen for standard utskuff

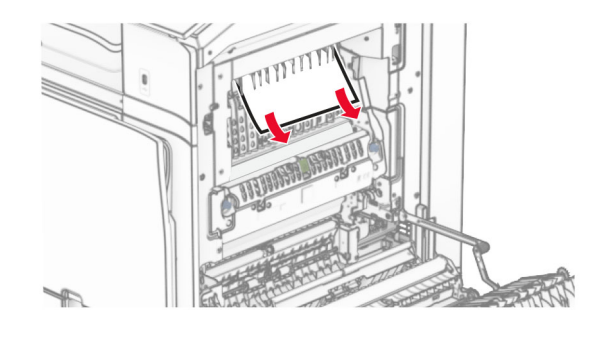

**•** I dupleksenheten

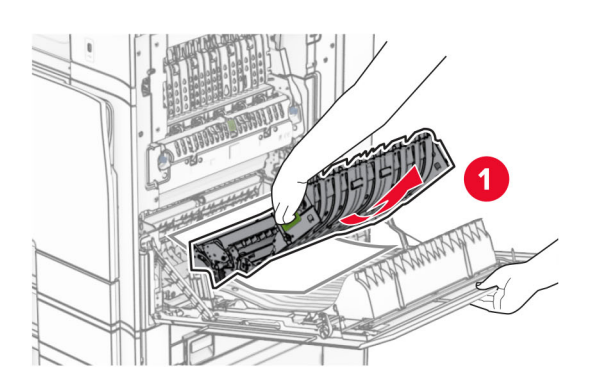

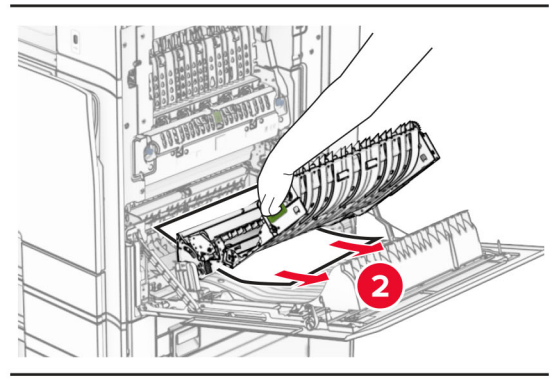

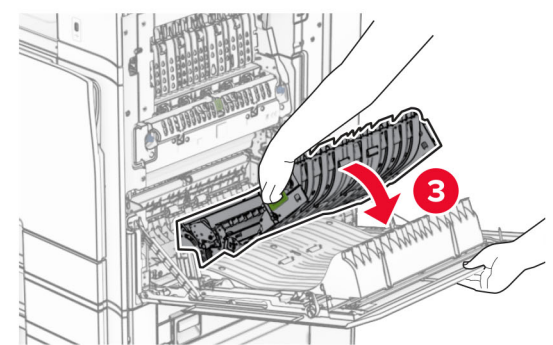

**3** Lukk deksel B.

# **Papirstopp i standardskuffen**

**1** Fjern papir som kan ligge i standard utskuffen.

**2** Ta ut det fastkjørte papiret.

**Merk:** Kontroller at alle papirrester er fjernet.

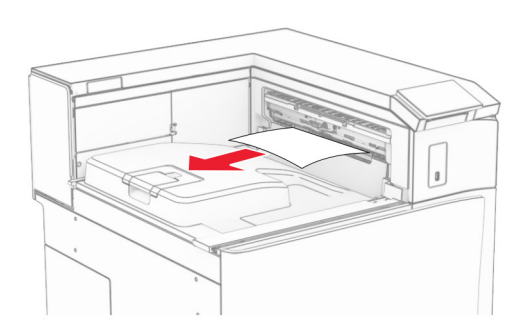

# **Papirstopp i ferdiggjøreren for stifting**

**1** Fjern det fastkjørte papiret i stifteenhetsskuffen.

**Merk:** Kontroller at alle papirrester er fjernet.

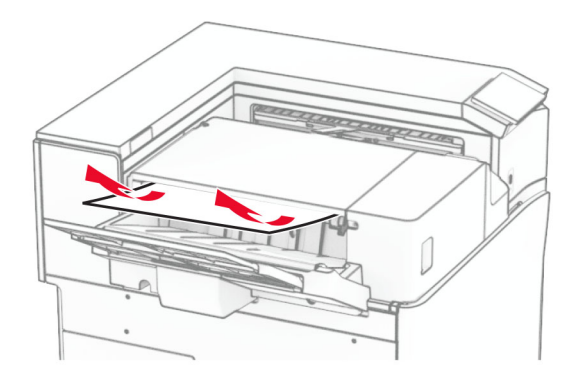

**2** Ta tak i håndtak F, og skyv deretter stifteenheten mot venstre. **<sup>3</sup>** Åpne dør R1, og roter deretter knapp R2 med klokken.

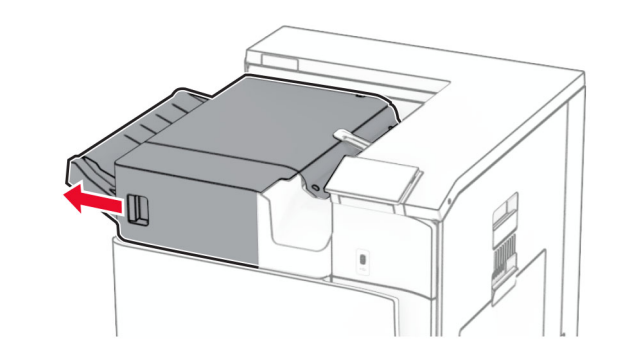

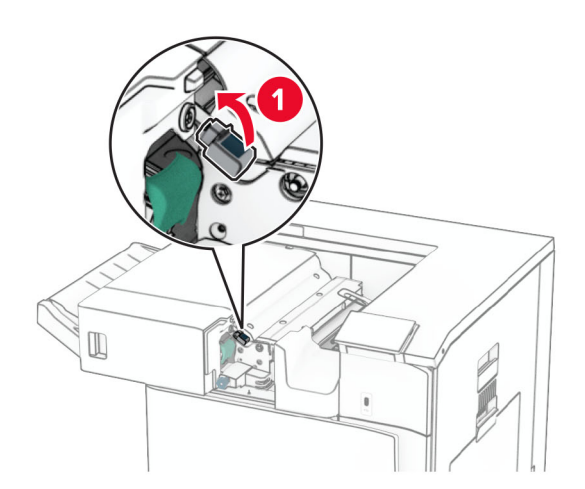

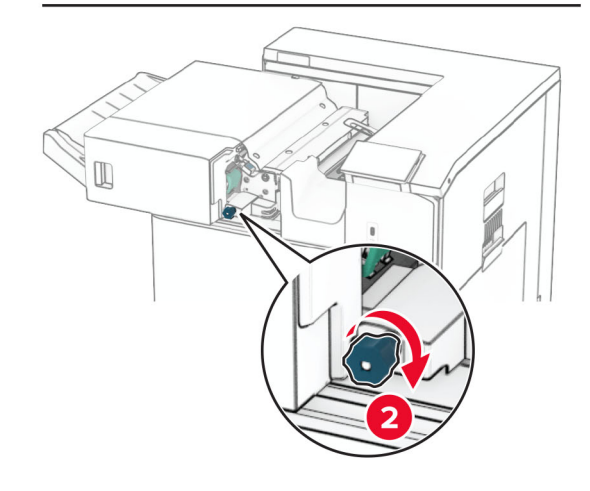

**4** Ta ut det fastkjørte papiret.

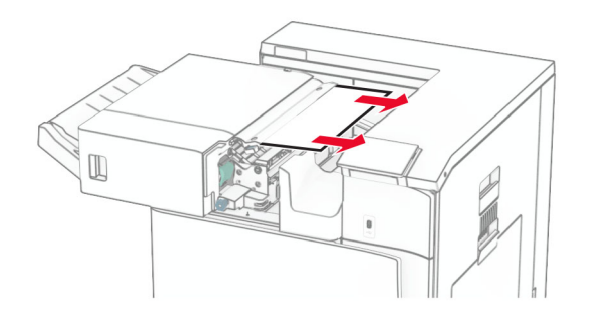

- **5** Lukk deksel R1.
- **6** Fjern det fastkjørte papiret i standard utskuffen.

**Merk:** Kontroller at alle papirrester er fjernet.

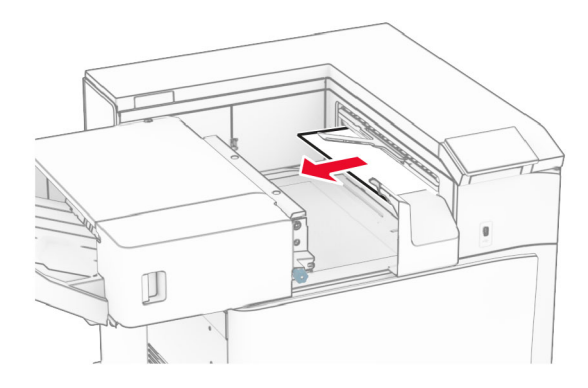

### **7** Skyv stifteenheten tilbake på plass.

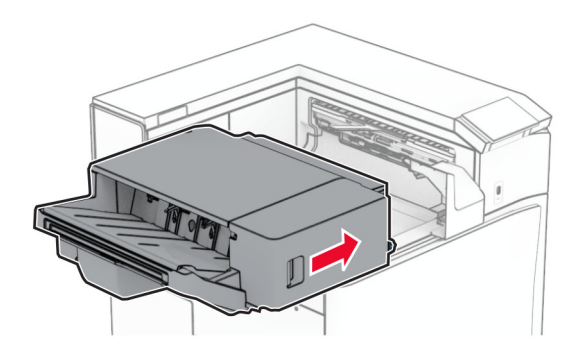

# **Papirstopp i papirtransporten med alternativet for bretting**

**1** Ta ut det fastkjørte papiret.

**Merk:** Kontroller at alle papirrester er fjernet.

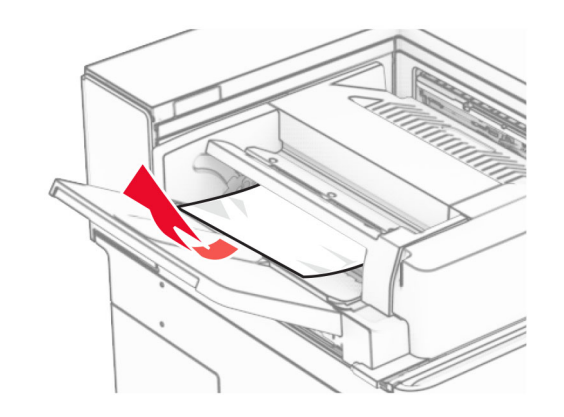

**2** Åpne deksel F.

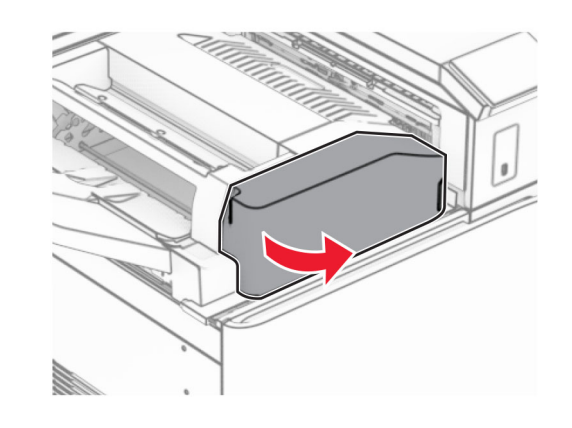

**3** Løft håndtak N4.

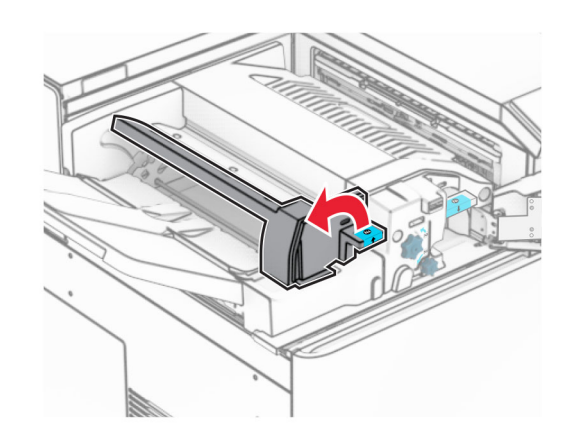

**4** Løft håndtak N5.

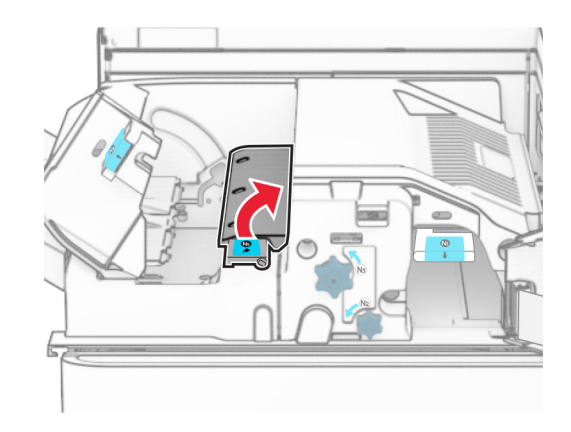

**5** Ta ut det fastkjørte papiret.

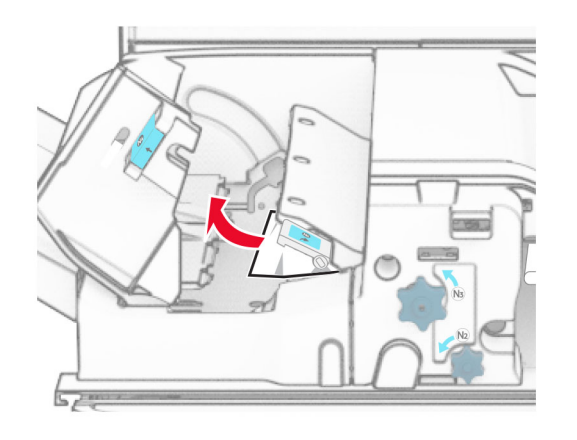

### **6** Lukk håndtak N5, og lukk deretter håndtak N4.

### **7** Skyv N1-hendelen ned.

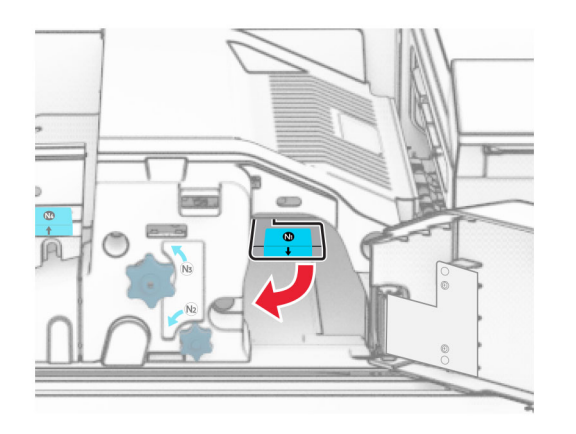

### **8** Vri knappen N2 mot klokken.

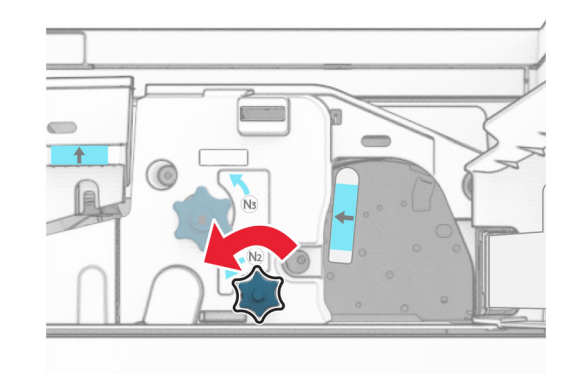

**9** Ta ut det fastkjørte papiret.

**Advarsel – mulig skade:** For å unngå eventuell skade på skriveren må du fjerne eventuelle ringer, armbånd, klokker og lignende før du tar ut det fastkjørte papiret.

**Merk:** Kontroller at alle papirrester er fjernet.

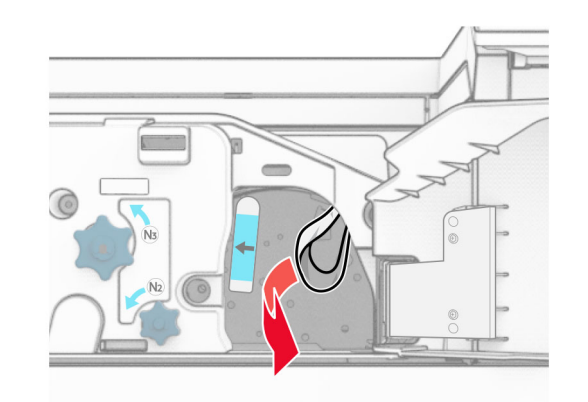

- **10** Sett håndtak N1 tilbake på plass.
- **11** Lukk deksel F.

# **Papirstopp i stifte- og hulleenheten**

#### **Hvis skriveren er konfigurert med en papirtransport, gjør du følgende:**

**1** Fjern det fastkjørte papiret i skuff 1.

### **Merknader:**

- **•** Kontroller at alle papirrester er fjernet.
- **•** Ikke fjern de utskrevne sidene i stiftekompilatoren, for å unngå manglende sider.

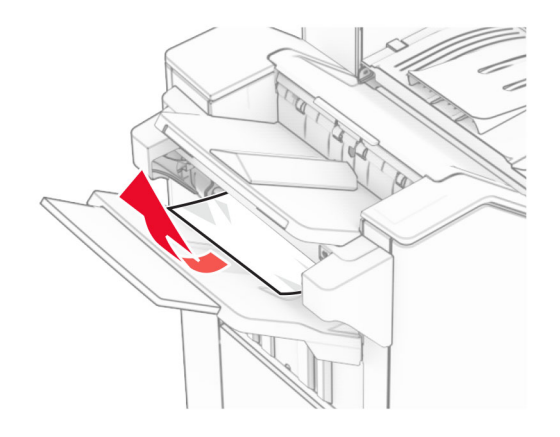

**2** Fjern det fastkjørte papiret i standardskuffen for enheten.

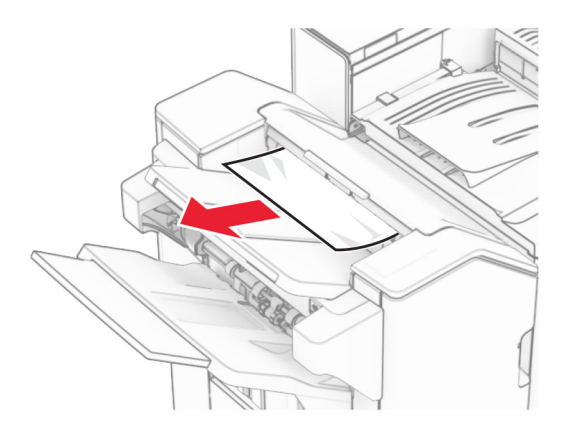

**3** Fjern det fastkjørte papiret i skuff 2.

**Merk:** Kontroller at alle papirrester er fjernet.

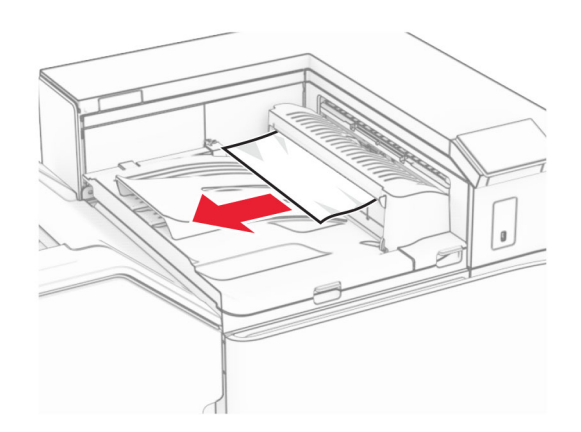

**4** Åpne papirtransportdeksel G, og fjern det fastkjørte papiret. **Merk:** Kontroller at alle papirrester er fjernet.

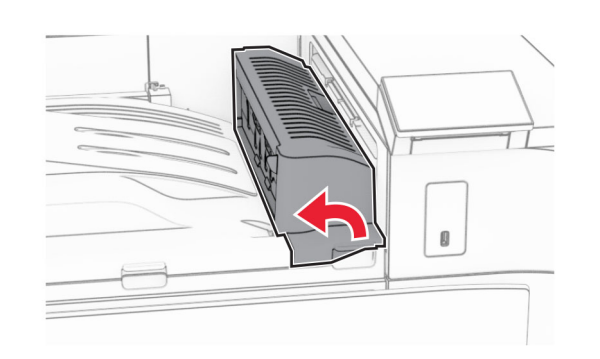

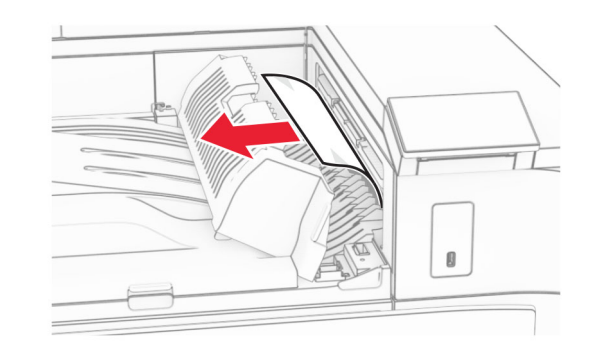

- **5** Lukk deksel G for papirtransport.
- **6** Åpne deksel I, åpne deksel R1 og fjern deretter det fastkjørte papiret.

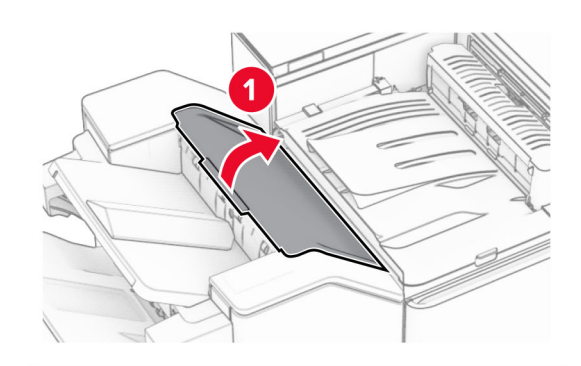

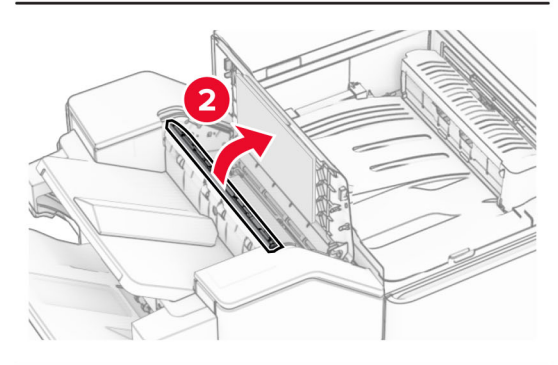

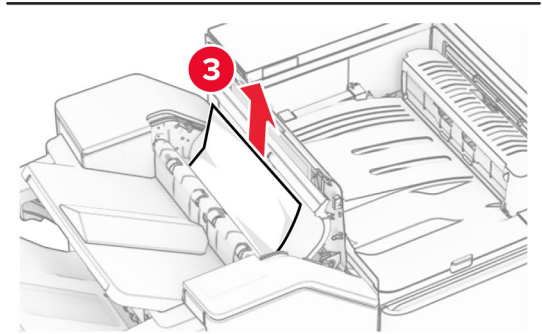

**7** Lukk deksel R1, og lukk deretter deksel I.

### **8** Åpne deksel F for papirtransport.

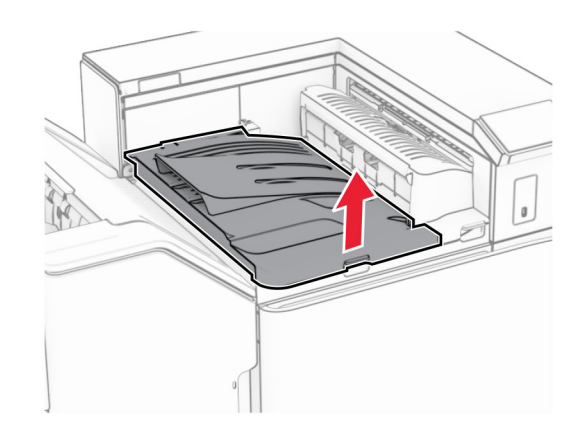

# **9** Åpne deksel H.

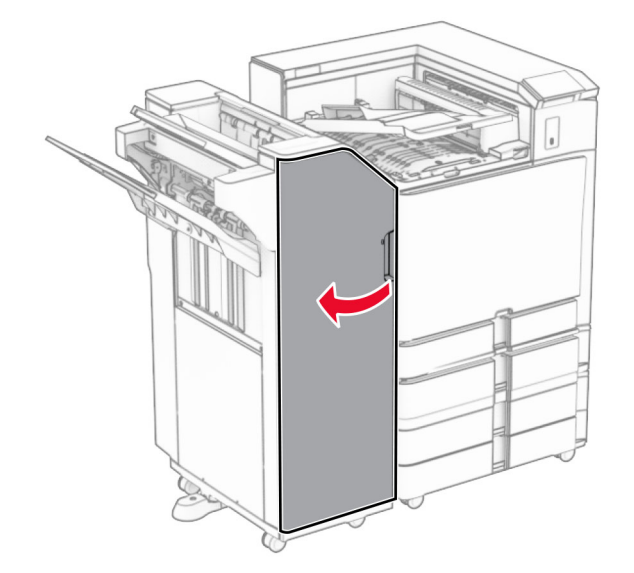

### **10** Løft håndtak R4.

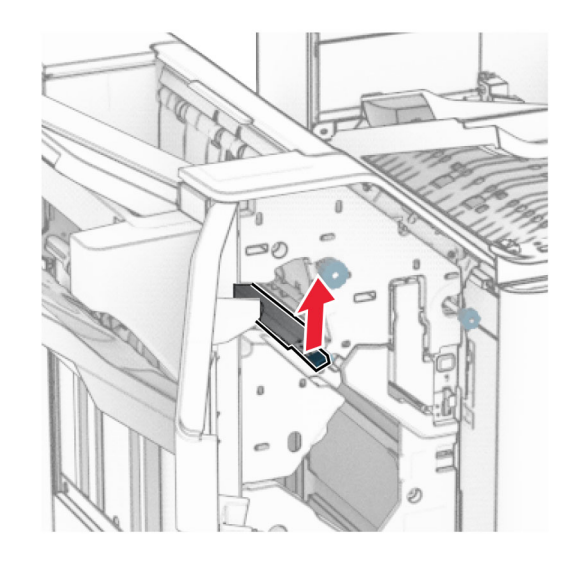

**11** Vri knappen R3 mot klokken, og fjern deretter det fastkjørte papiret i skuff 1.

# **Merk:** Kontroller at alle papirrester er fjernet.

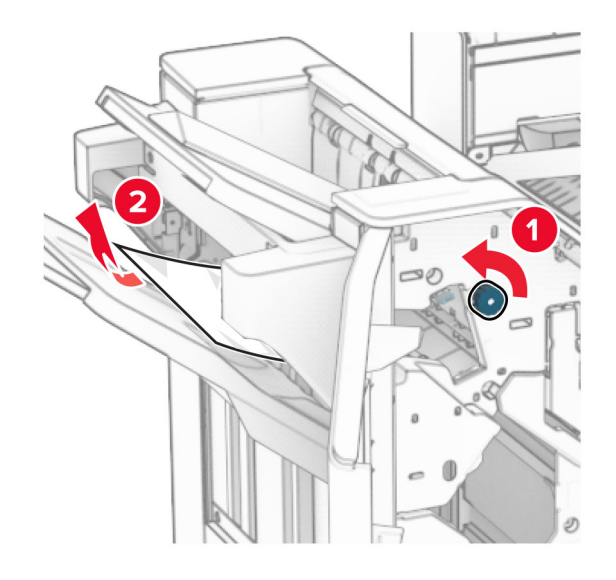

- **12** Vri knappen R2 mot klokken, og fjern deretter det fastkjørte papiret i papirtransportdeksel F.
	- **Merk:** Kontroller at alle papirrester er fjernet.

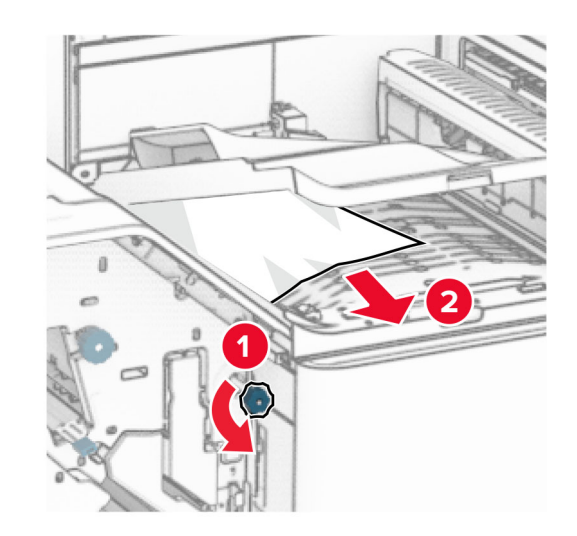

- **13** Lukk deksel F for papirtransport.
- **14** Vri R4 tilbake til opprinnelig posisjon.
- **15** Lukk deksel H.

### **Hvis skriveren er konfigurert med en papirtransport med alternativ for bretting, gjør du følgende:**

**1** Fjern det fastkjørte papiret i skuff 1.

#### **Merknader:**

- **•** Kontroller at alle papirrester er fjernet.
- **•** Ikke fjern de utskrevne sidene i stiftekompilatoren, for å unngå manglende sider.

**2** Fjern det fastkjørte papiret i standardskuffen for enheten.

**Merk:** Kontroller at alle papirrester er fjernet.

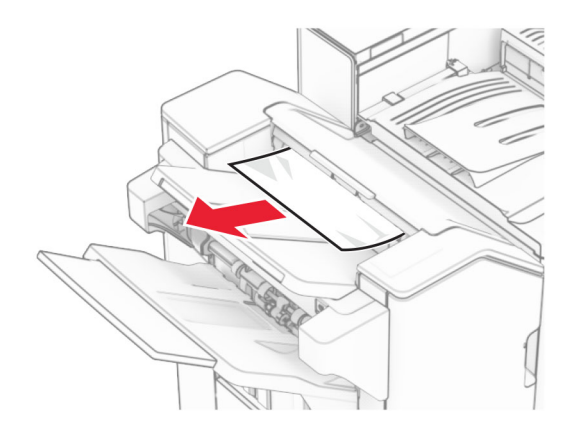

**3** Fjern det fastkjørte papiret i skuff 2.

**Merk:** Kontroller at alle papirrester er fjernet.

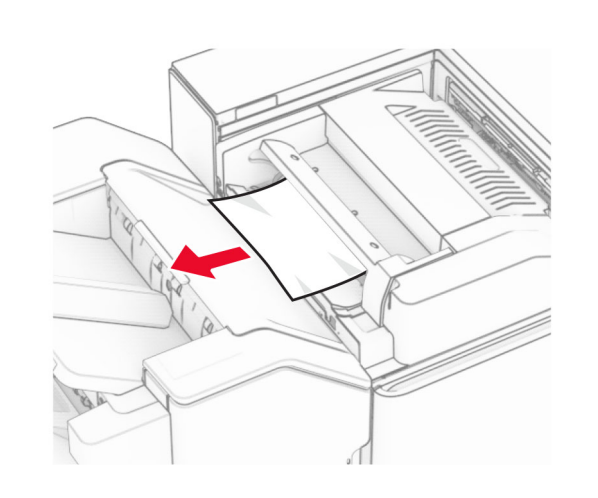

**4** Åpne deksel F.

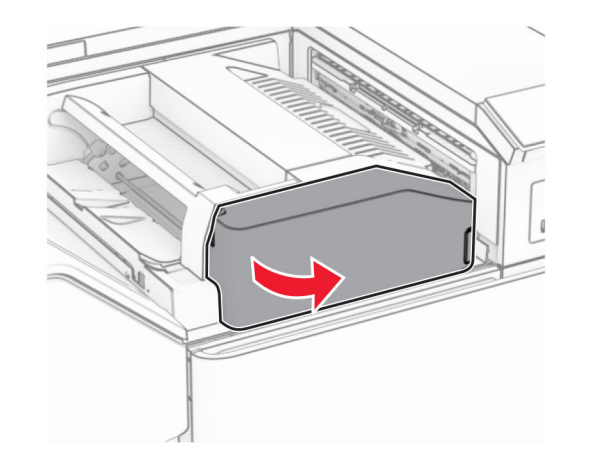

**5** Åpne deksel N4.

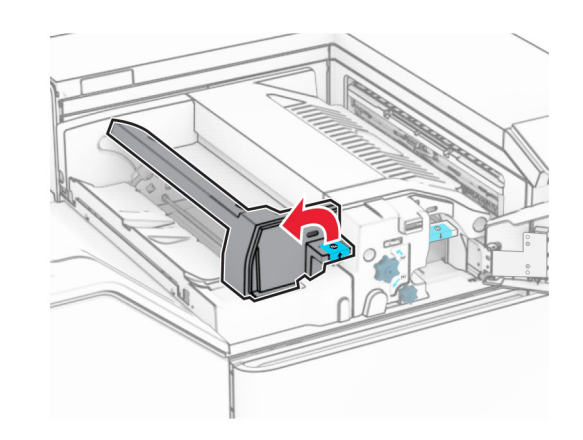

**6** Åpne deksel N5.

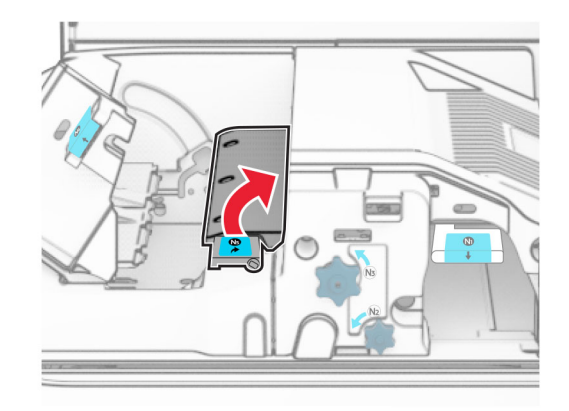

**7** Åpne deksel H.

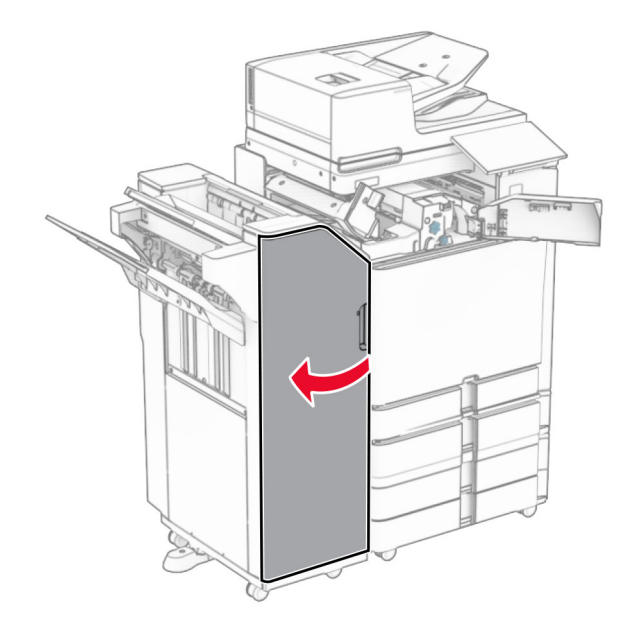

**8** Løft håndtak R4.

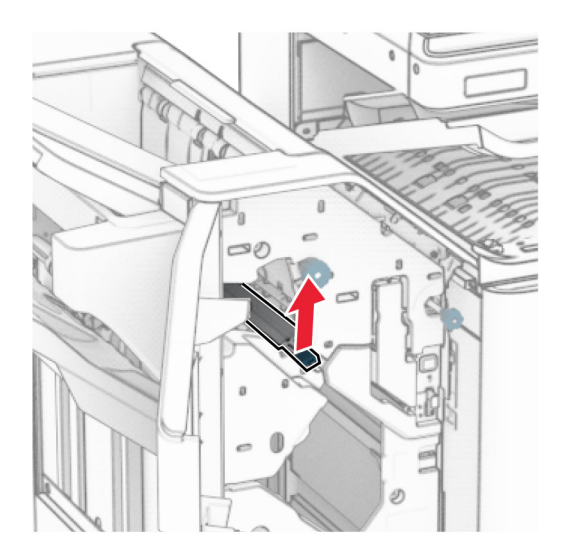

**9** Vri knappen R3 mot klokken, og fjern deretter det fastkjørte papiret i skuff 1.

### **Merk:** Kontroller at alle papirrester er fjernet.

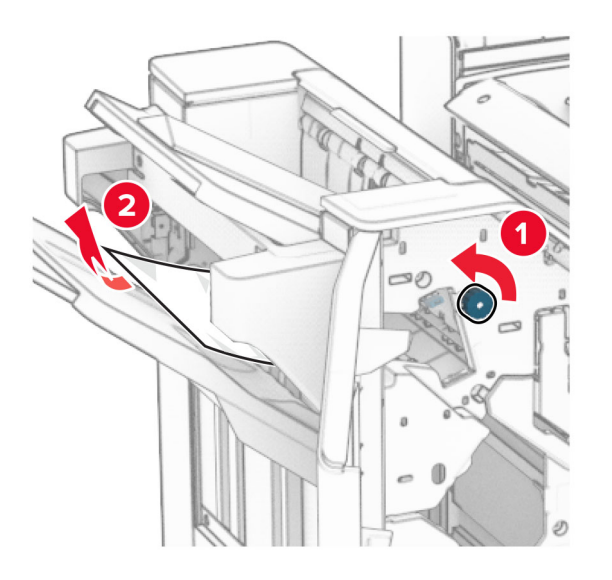

**10** Vri knappen R2 mot klokken, og fjern deretter det fastkjørte papiret mellom dekslene N4 og N5.

**Merk:** Kontroller at alle papirrester er fjernet.

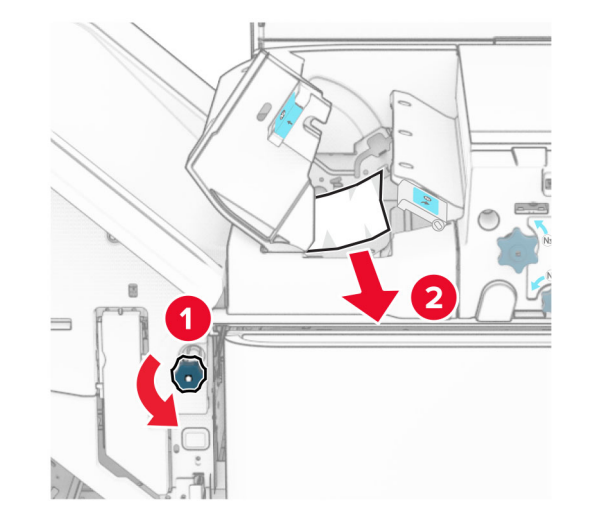

**11** Åpne deksel B.

**FORSIKTIG – VARM OVERFLATE:** Skriveren kan værevarm innvendig. Hvis du vil redusere risikoen for skader, må du la overflaten kjøles ned før du berører den.

**Advarsel – mulig skade:** For å unngå skade på grunn av elektrostatisk utladning, må du berøre den eksponerte metallrammen på skriveren før du åpner eller berører innvendige deler av skriveren.

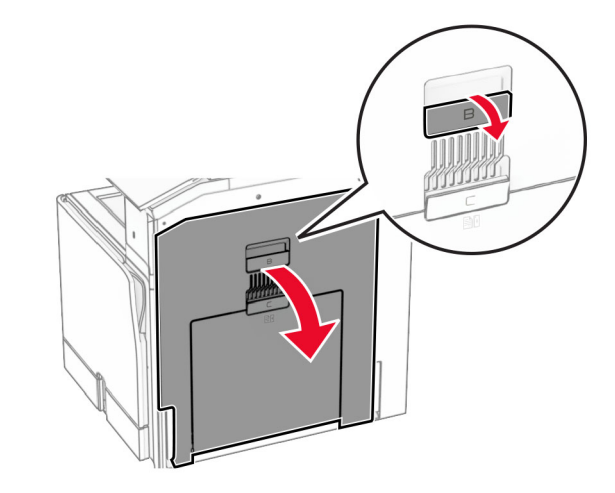

**12** Fjern det fastkjørte papiret under utgangsvalsen for standard utskuffen.

**Merk:** Kontroller at alle papirrester er fjernet.

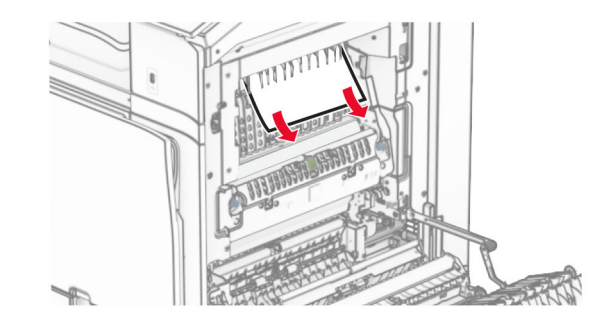

**13** Lukk deksel B.

### **14** Skyv N1-hendelen ned.

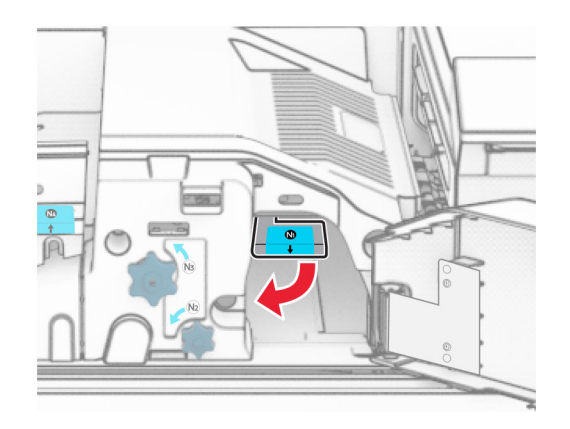

#### **15** Vri knappen N2 mot klokken.

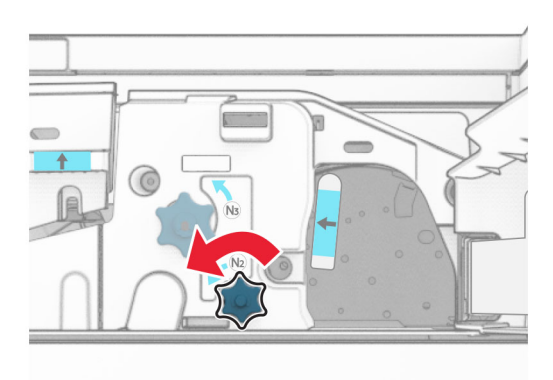

### **16** Ta ut det fastkjørte papiret.

**Advarsel – mulig skade:** For å unngå eventuell skade på skriveren må du fjerne eventuelle ringer, armbånd, klokker og lignende før du tar ut det fastkjørte papiret.

**Merk:** Kontroller at alle papirrester er fjernet.

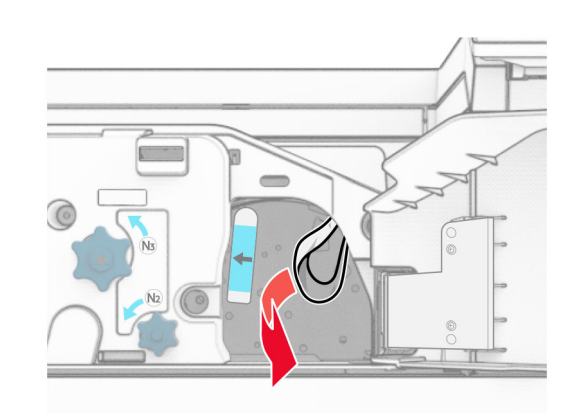

- **17** Sett håndtak N1 tilbake på plass.
- **18** Lukk håndtak N5, og lukk deretter håndtak N4.
- **19** Lukk deksel F.
- **20** Vri R4 tilbake til opprinnelig posisjon.
- **21** Lukk deksel H.

# **Papirstopp i hefteenheten**

**Hvis skriveren er konfigurert med en papirtransport, gjør du følgende:**

**1** Fjern det fastkjørte papiret i standardskuffen for enheten.

**Merk:** Kontroller at alle papirrester er fjernet.

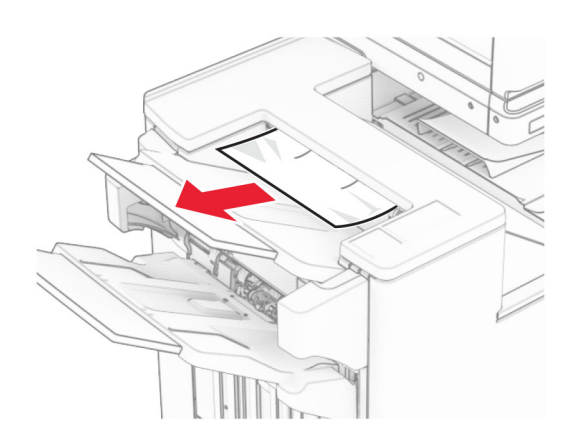

- **2** Fjern det fastkjørte papiret i skuff 1.
- **Merk:** Kontroller at alle papirrester er fjernet.

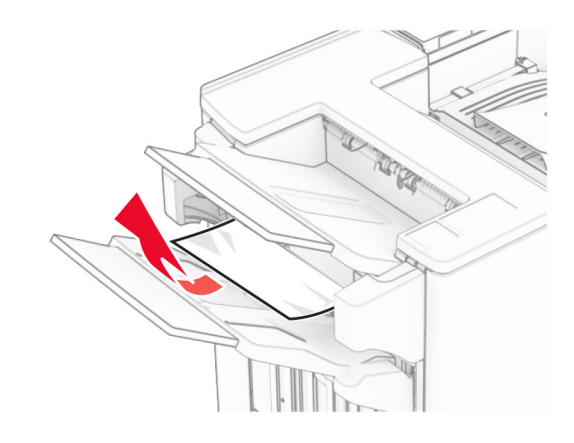

**3** Fjern det fastkjørte papiret i skuff 1.

### **Merknader:**

- **•** Kontroller at alle papirrester er fjernet.
- **•** Ikke fjern de utskrevne sidene i stiftekompilatoren, for å unngå manglende sider.

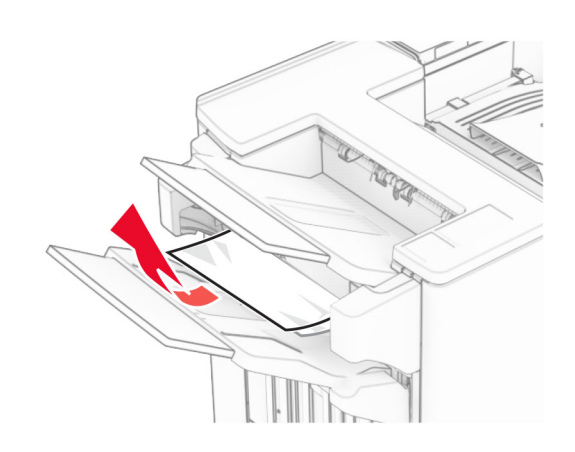

**4** Fjern det fastkjørte papiret i skuff 3.

**Merk:** Kontroller at alle papirrester er fjernet.

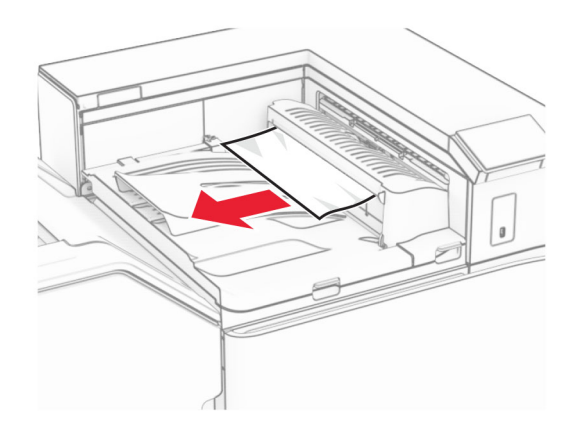

**5** Åpne papirtransportdeksel G, og fjern det fastkjørte papiret. **Merk:** Kontroller at alle papirrester er fjernet.

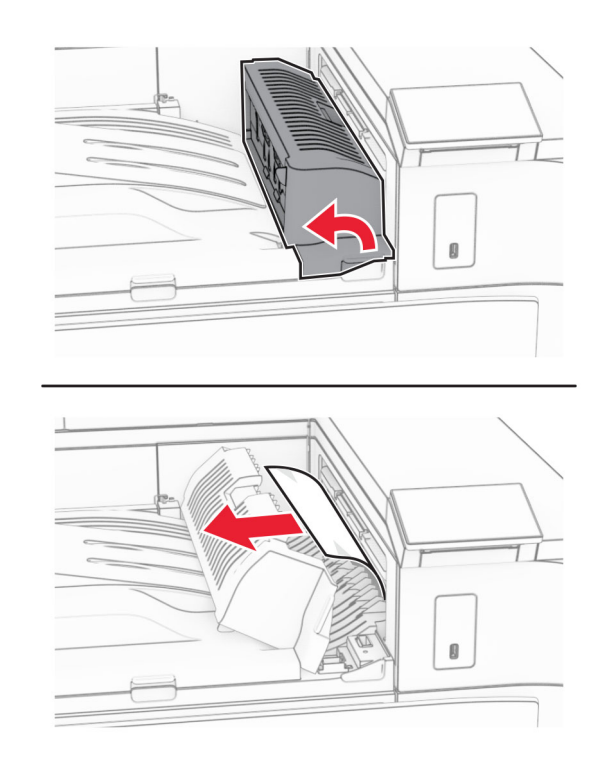

- **6** Lukk deksel G for papirtransport.
- **7** Åpne deksel F for papirtransport.

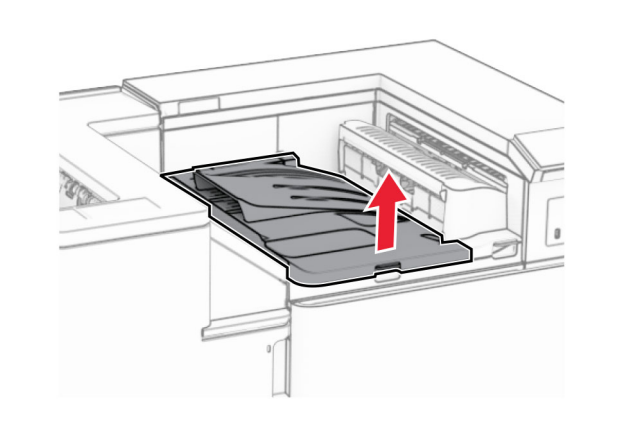

**8** Åpne deksel H.

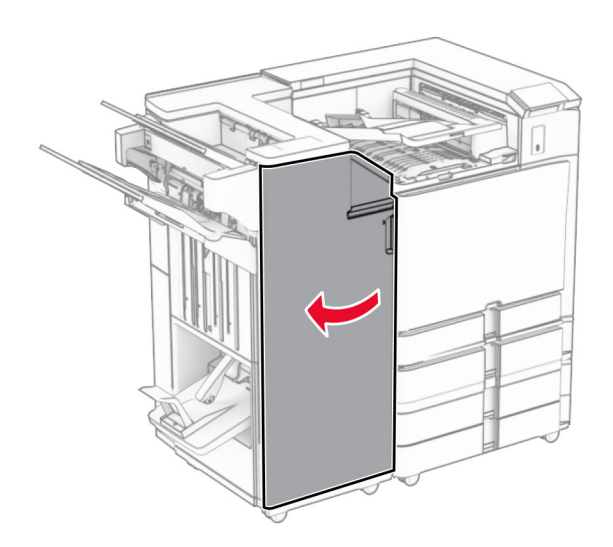

**9** Flytt håndtak R3 mot høyre, og fjern det fastkjørte papiret.

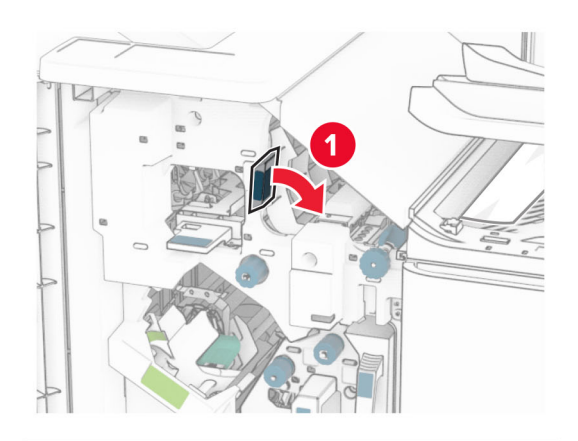

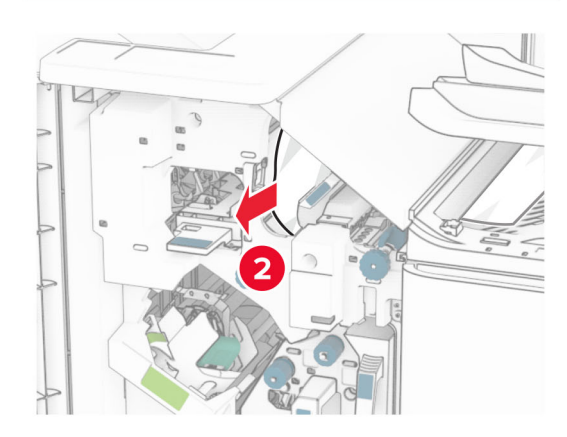

**10** Flytt håndtak R1 til venstre, vri knapp R2 mot klokken og fjern det fastkjørte papiret.

**Merk:** Kontroller at alle papirrester er fjernet.

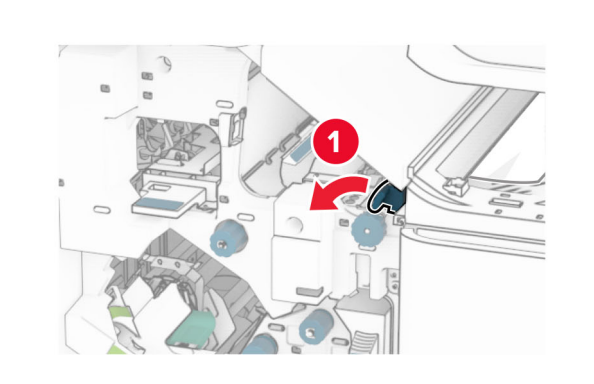

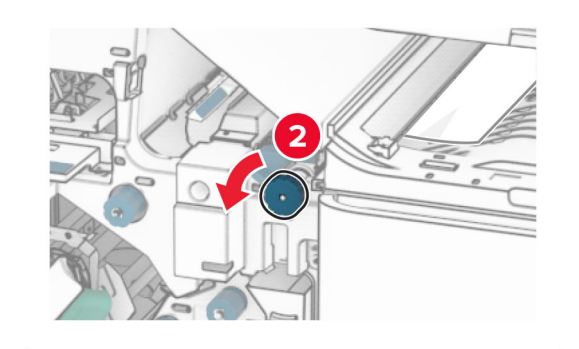

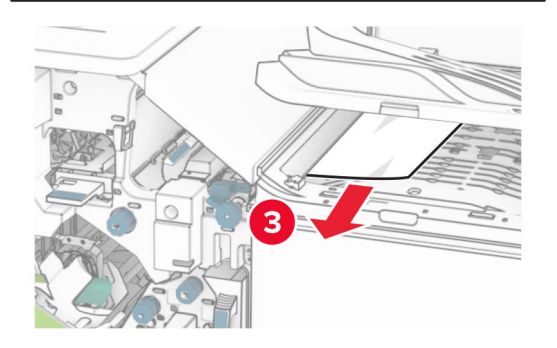

**11** Vri knapp R5 mot klokken, og fjern deretter det fastkjørte papiret fra standard utskuff.

**Merk:** Kontroller at alle papirrester er fjernet.

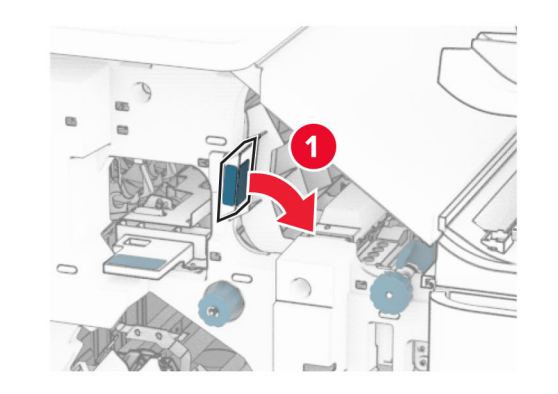

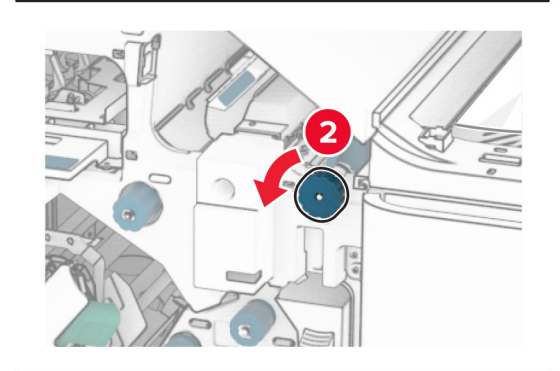

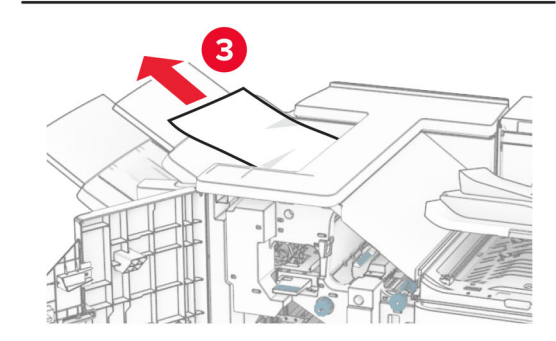

**12** Løft håndtak R4, drei knapp R2 med klokken, og fjern det fastkjørte papiret.

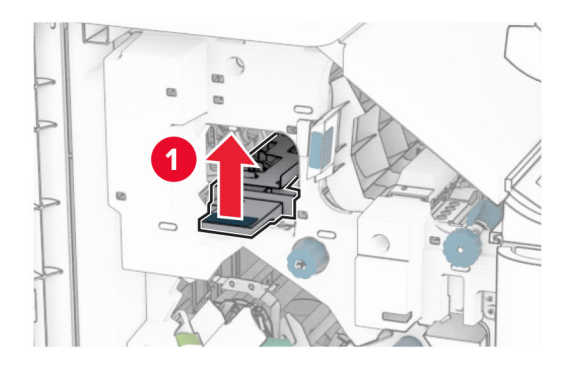

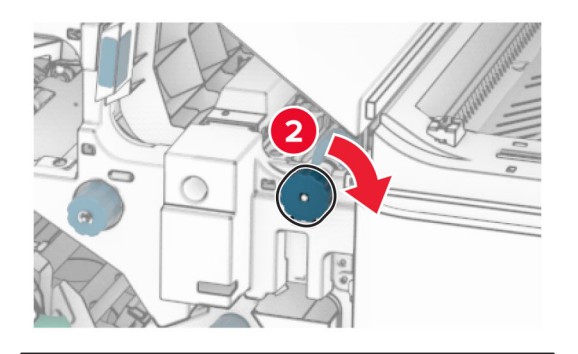

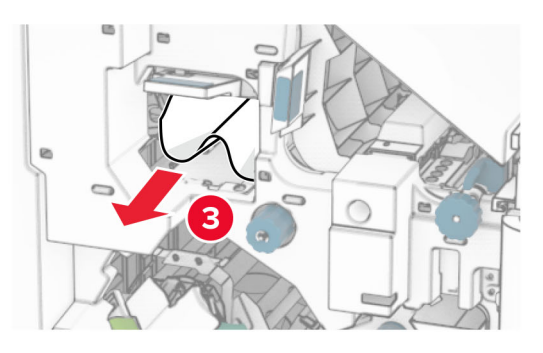

- **13** Lukk deksel F for papirtransport.
- **14** Vri håndtakene R1, R3 og R4 tilbake til den opprinnelige posisjonen.
- **15** Lukk deksel H.

### **Hvis skriveren er konfigurert med en papirtransport med alternativ for bretting, gjør du følgende:**

**1** Fjern det fastkjørte papiret i standardskuffen for enheten.

**Merk:** Kontroller at alle papirrester er fjernet.

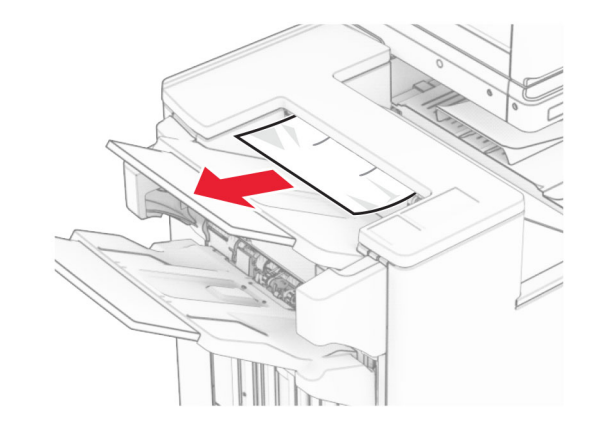

**2** Fjern det fastkjørte papiret i skuff 1.

**Merk:** Kontroller at alle papirrester er fjernet.

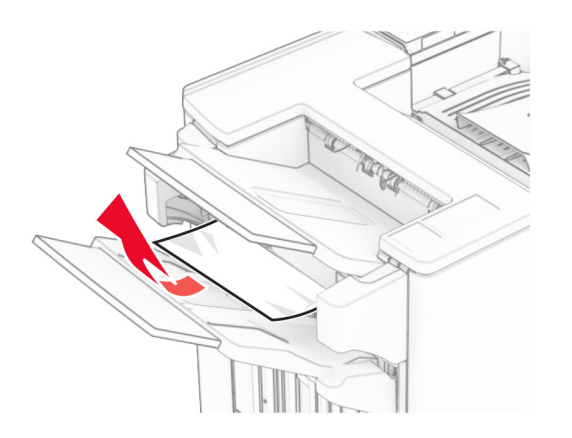

**3** Fjern det fastkjørte papiret i skuff 1.

### **Merknader:**

- **•** Kontroller at alle papirrester er fjernet.
- **•** Ikke fjern de utskrevne sidene i stiftekompilatoren, for å unngå manglende sider.

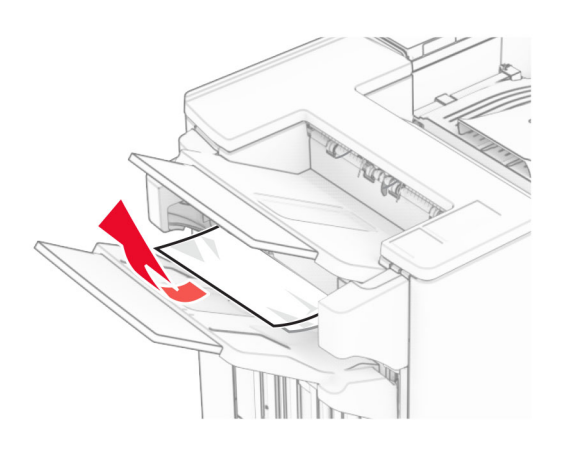

**4** Fjern det fastkjørte papiret i skuff 3. **Merk:** Kontroller at alle papirrester er fjernet.

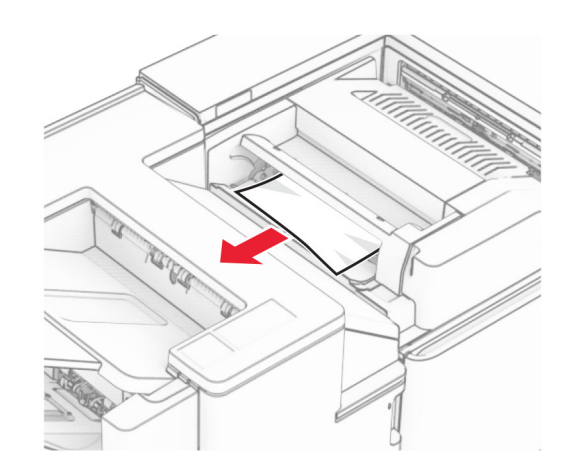

**5** Åpne deksel F.

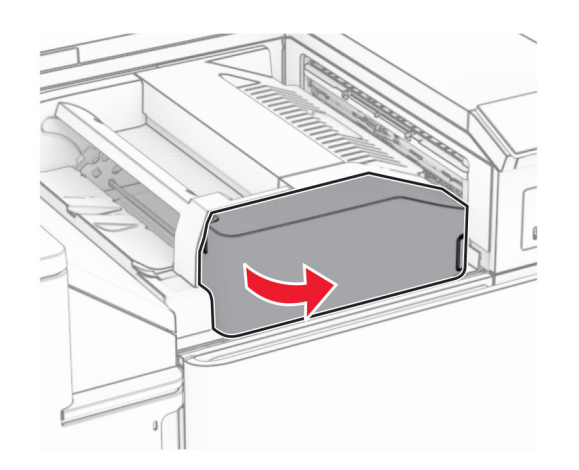

**6** Åpne deksel H.

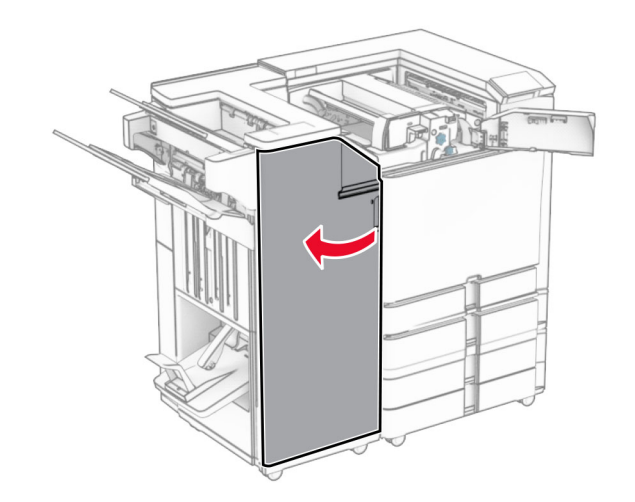

# **7** Åpne deksel N4.

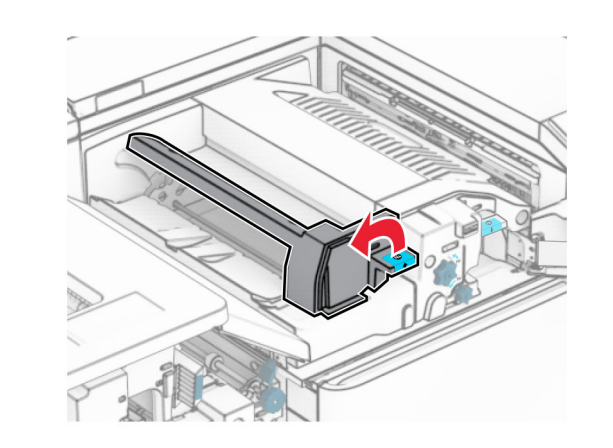

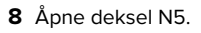

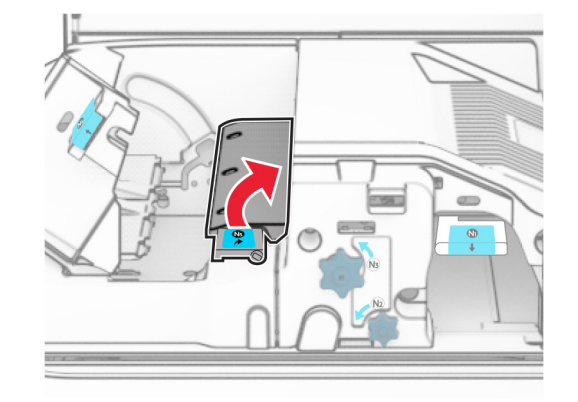

**9** Løft håndtak R4.

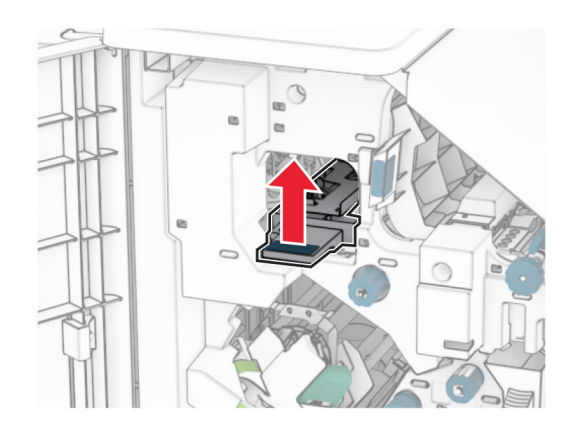

- **10** Løft knapp R2 med klokken, og fjern det fastkjørte papiret i håndtak R4.
	- **Merk:** Kontroller at alle papirrester er fjernet.

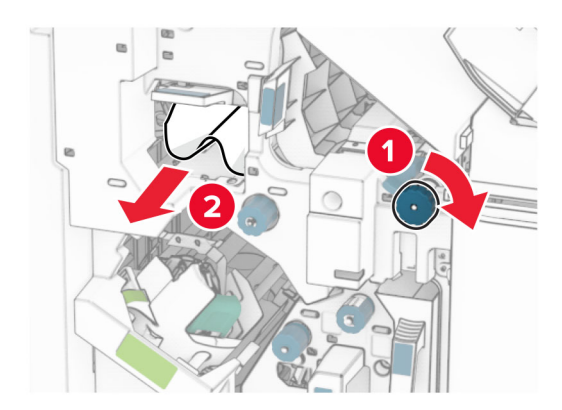

**11** Flytt håndtak R1 til venstre, vri knapp R2 mot klokken og fjern det fastkjørte papiret mellom deksel N4 og N5.

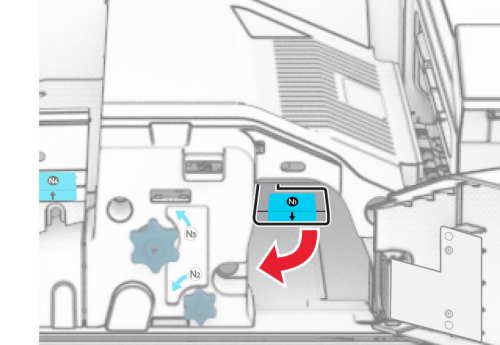

**16** Vri knappen N2 mot klokken.

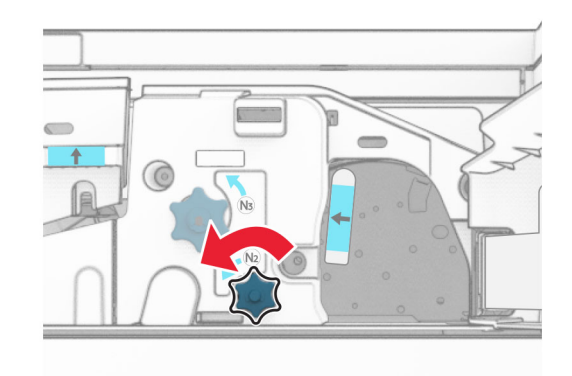

**17** Ta ut det fastkjørte papiret.

**Advarsel – mulig skade:** For å unngå eventuell skade på skriveren må du fjerne eventuelle ringer, armbånd, klokker og lignende før du tar ut det fastkjørte papiret.

**Merk:** Kontroller at alle papirrester er fjernet.

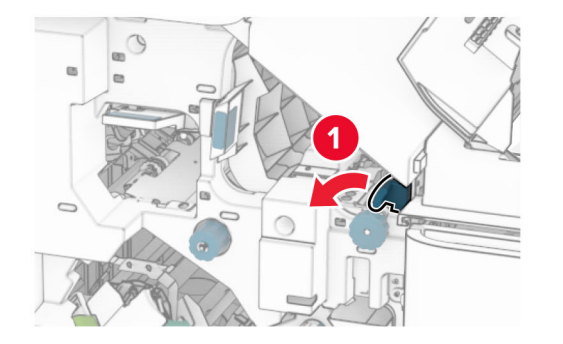

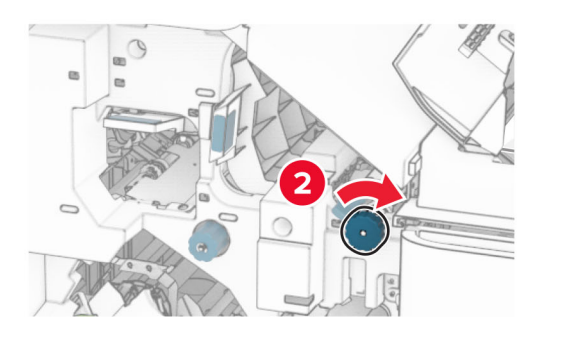

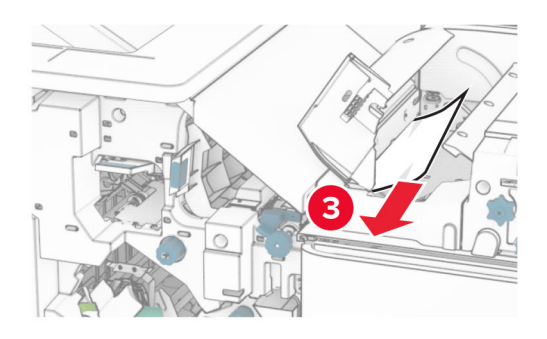

**12** Åpne deksel B.

**FORSIKTIG – VARM OVERFLATE:** Skriveren kan være  $\sqrt{\mathbb{L}\Delta}$  varm innvendig. Hvis du vil redusere risikoen for skader, må du la overflaten kjøles ned før du berører den.

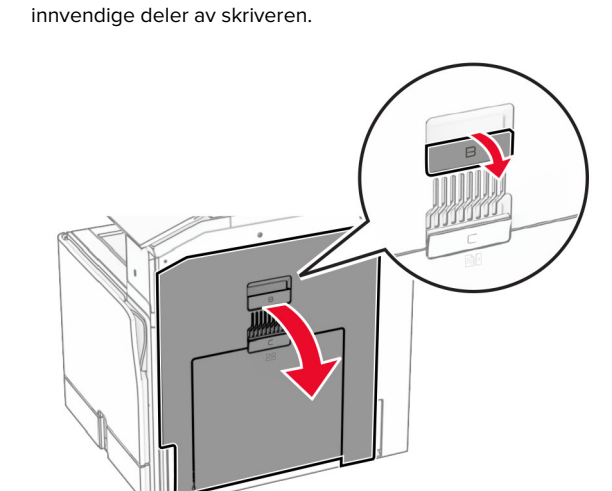

**13** Fjern det fastkjørte papiret under utgangsvalsen for standard

**Merk:** Kontroller at alle papirrester er fjernet.

utskuffen.

**14** Lukk deksel B.

**Advarsel – mulig skade:** For å unngå skade på grunn av elektrostatisk utladning, må du berøre den eksponerte metallrammen på skriveren før du åpner eller berører

**15** Skyv N1-hendelen ned.

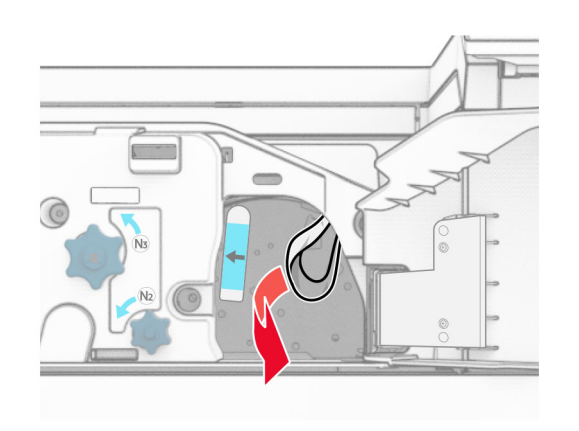

- **18** Sett håndtak N1 tilbake på plass.
- **19** Lukk deksel N5, og lukk deretter deksel N4.
- **20** Lukk deksel F.
- **21** Vri håndtakene R1 og R4 tilbake til den opprinnelige posisjonen.
- **22** Lukk deksel H.

# **Papirstopp i hefteenheten**

- **1** Fjern fastkjørt papir i skuff 2.
	- **Merk:** Kontroller at alle papirrester er fjernet.

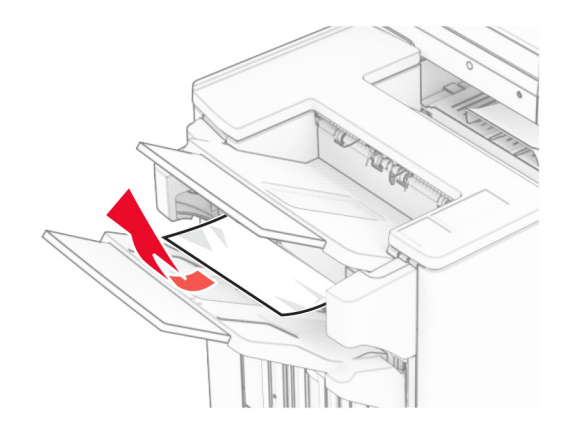

**2** Åpne deksel H.

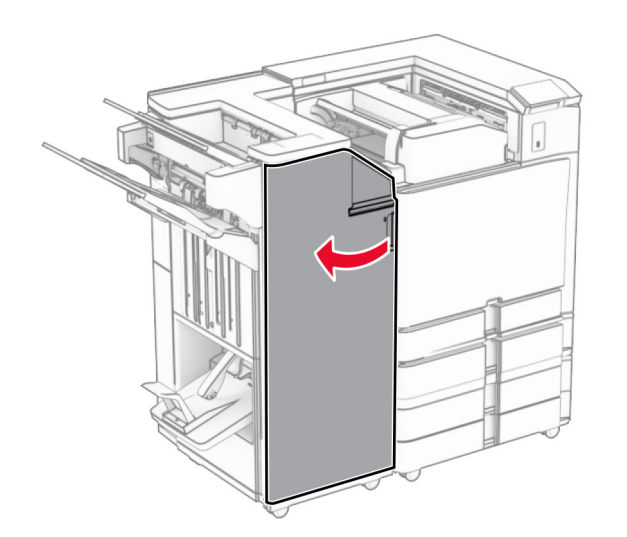

**3** Vri knappene R6, R11 og R10 med klokken.

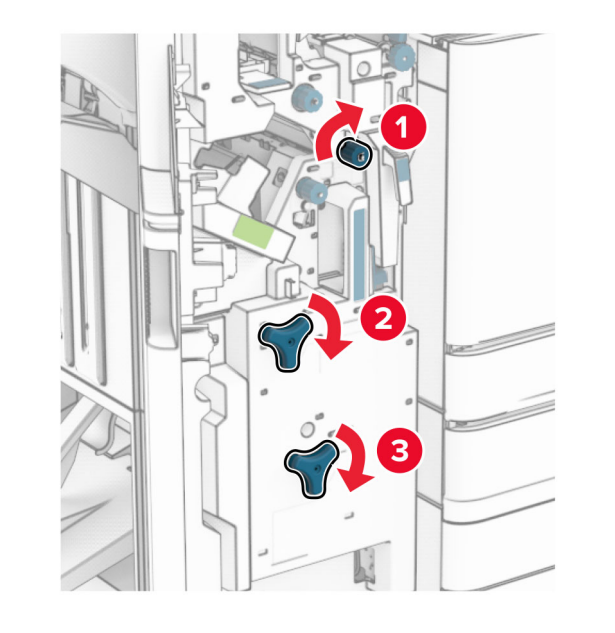

**4** Trekk ut heftemaskinen.

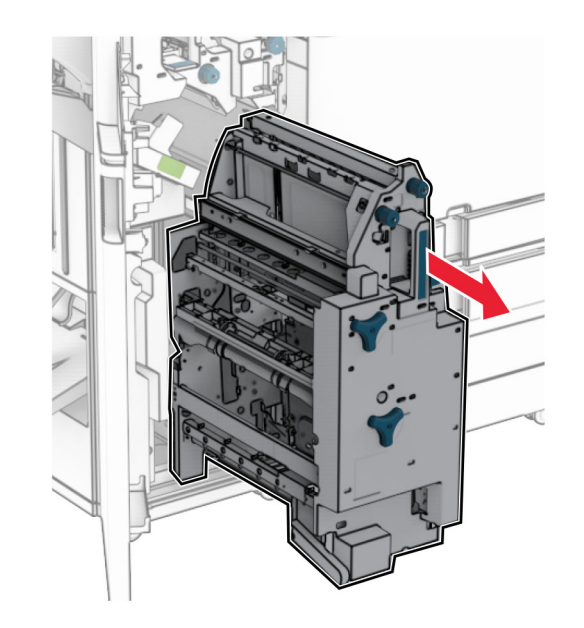

- **5** Ta ut det fastkjørte papiret.
- **Merk:** Kontroller at alle papirrester er fjernet.

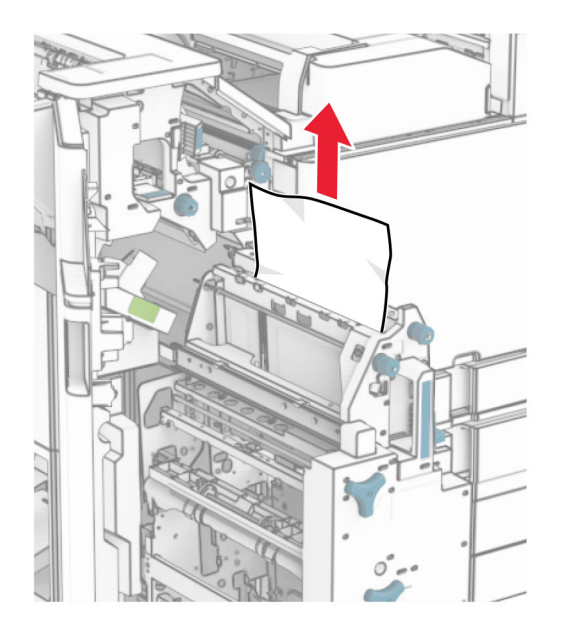

#### **6** Vri knappen R9 mot klokken helt til den stopper.

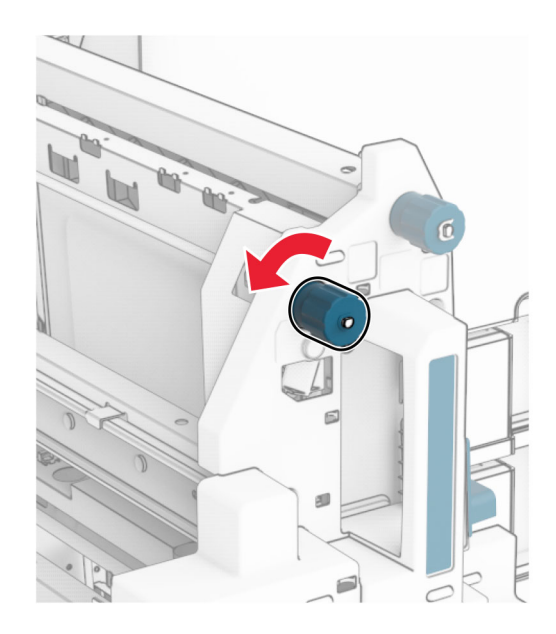

**7** Åpne deksel R8.

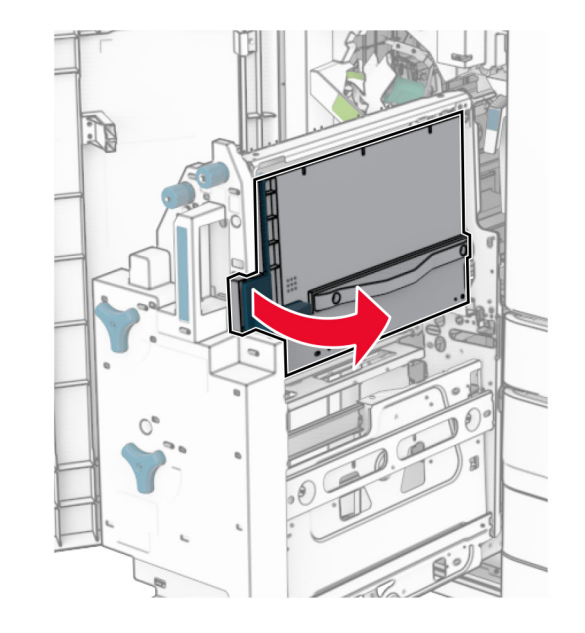

- **8** Ta ut det fastkjørte papiret.
- **Merk:** Kontroller at alle papirrester er fjernet.

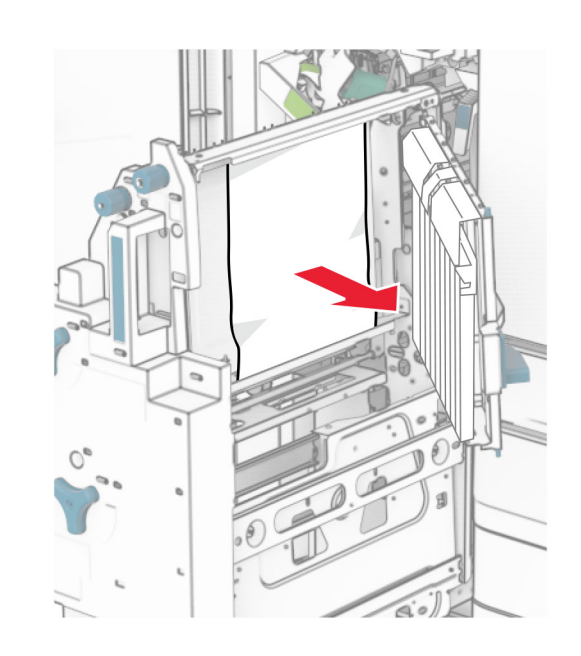

- **9** Lukk deksel R8.
- **10** Sett heftemaskinen tilbake i hefteenheten.
- **11** Lukk deksel H.